# **Freescale Semiconductor** Document Number: MMA865xFCSTUG

User's Guide Rev. 0, 10/2012

# **MMA865xFC Sensor Toolbox User's Guide**

# **1 Introduction**

The Freescale MMA865xFC sensor toolbox accelerometer kit provides hardware and software for the demonstration and evaluation of the Xtrinsic MMA865xFC accelerometers (MMA8652FC, MMA8653FC). This user's guide shows you how to use this kit.

The MMA865xFC kit includes the following:

- MMA865x interface board
- MMA8652FC accelerometer daughter board
- MMA8653FC accelerometer daughter board

The kit requires a USB-interface board to attach the kit to a personal computer. Both items can be purchased on the Freescale website.

- MMA865xFC kit, part number LFSTBEB865x
- MMA865x USB-interface board, part number LFSTBUSB
- Optional 9V battery board (for non-volatile memory datalogging), part number LFSTBBAT9

#### **Contents**

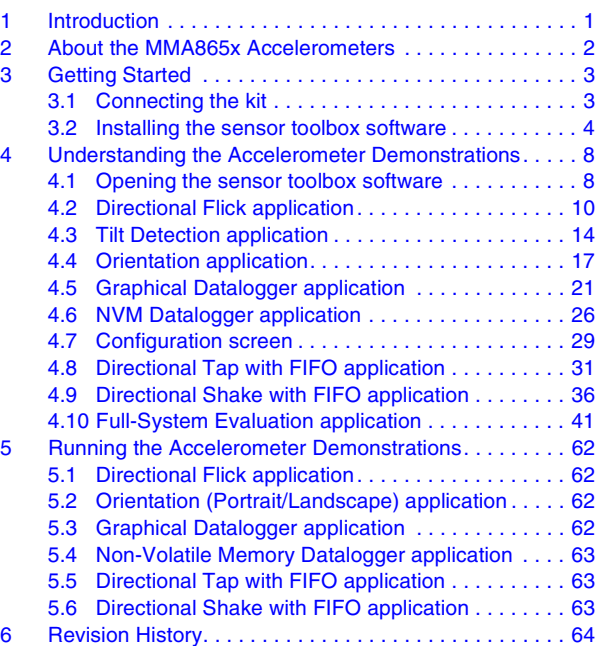

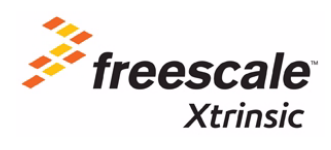

© 2012 Freescale Semiconductor, Inc. All rights reserved.

# **2 About the MMA865x Accelerometers**

The MMA8652FC device provides 12 bits of resolution and more features. The MMA8653FC device provides 10 bits of resolution with fewer features. For more information, also see the MMA865xFC data sheet.

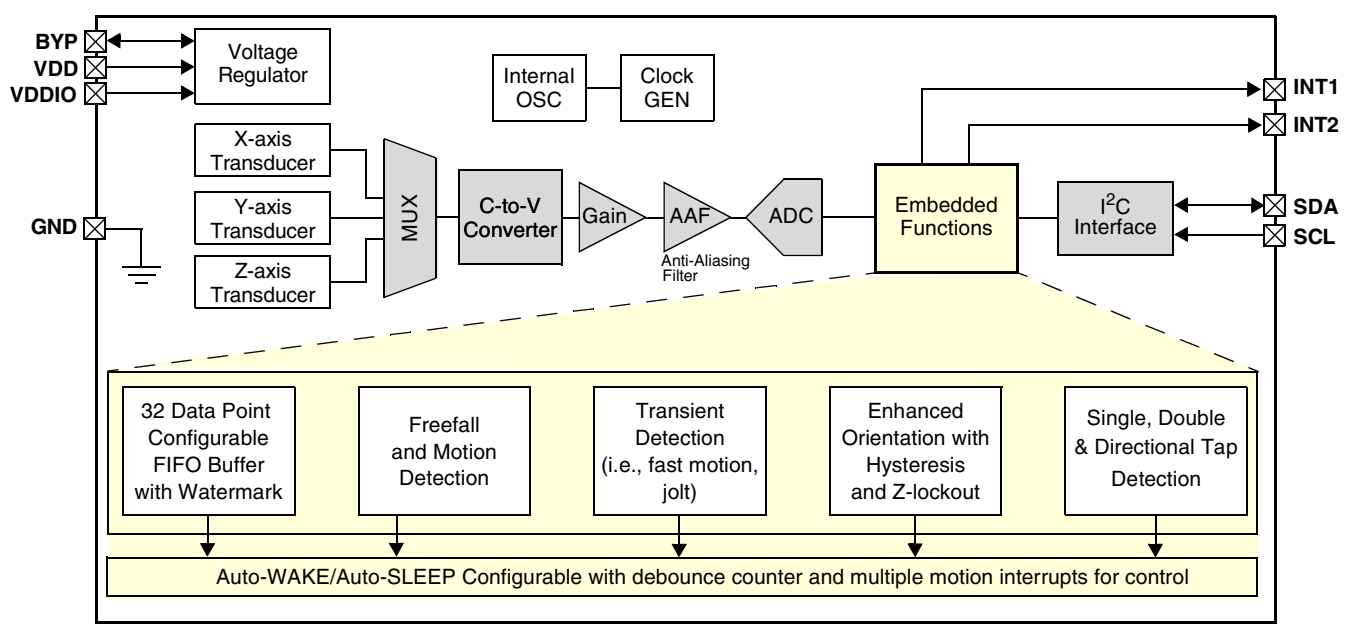

**Figure 1. MMA8652 block diagram**

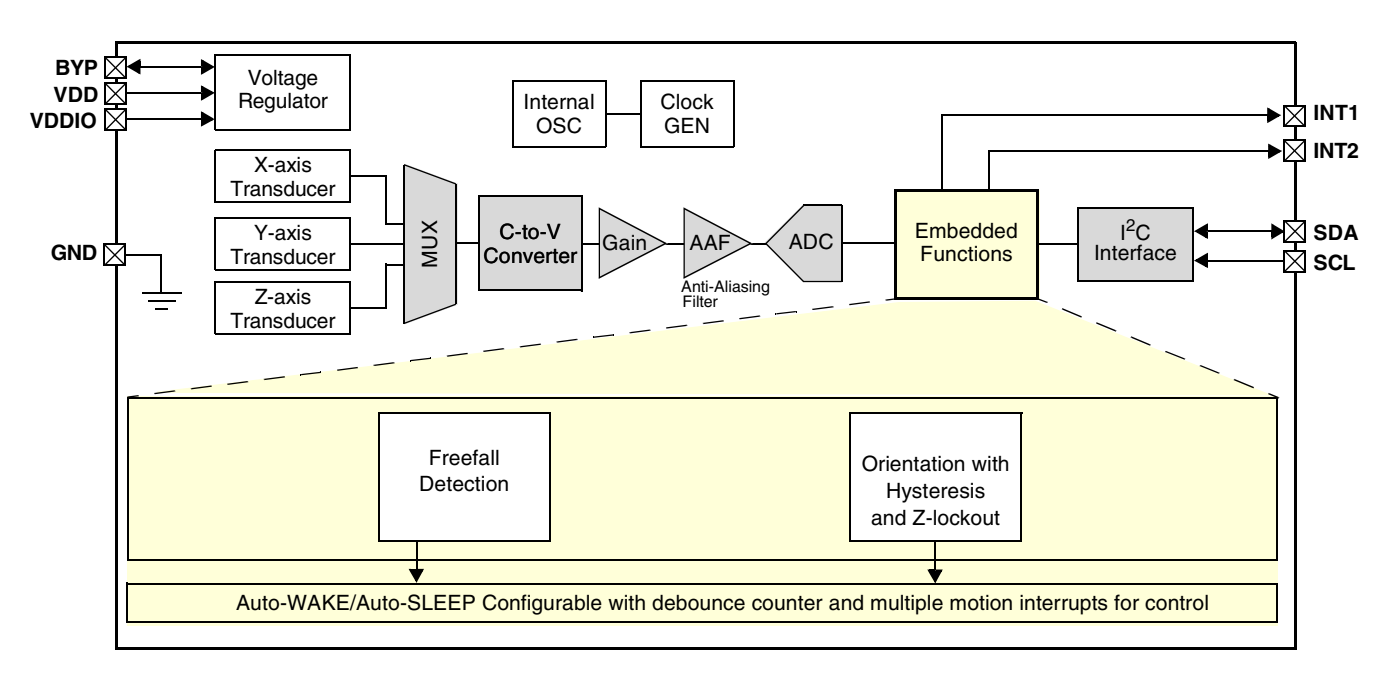

**Figure 2. MMA8653 block diagram**

# **3 Getting Started**

To begin using the kit, connect it to your PC (Section 3.1, "Connecting the kit") and install the sensor toolbox software (Section 3.2, "Installing the sensor toolbox software").

# **3.1 Connecting the kit**

Select one of the two daughter boards and attach it to the USB interface board, as directed in the *LFSTBEB8491 Quick Start Guide* included with the boards. When assembled, the device detection axes are as shown in Figure 3.

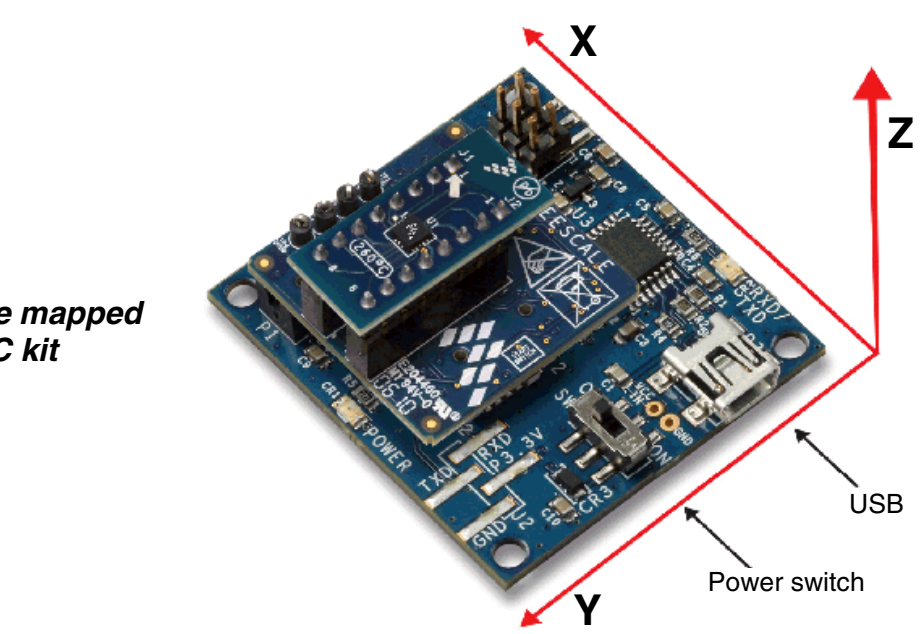

**How the 3 axes are mapped to the MMA865xFC kit**

**Figure 3. Board assemblies**

Figure 4 shows how the boards of the MMA865xFC kit fit together.

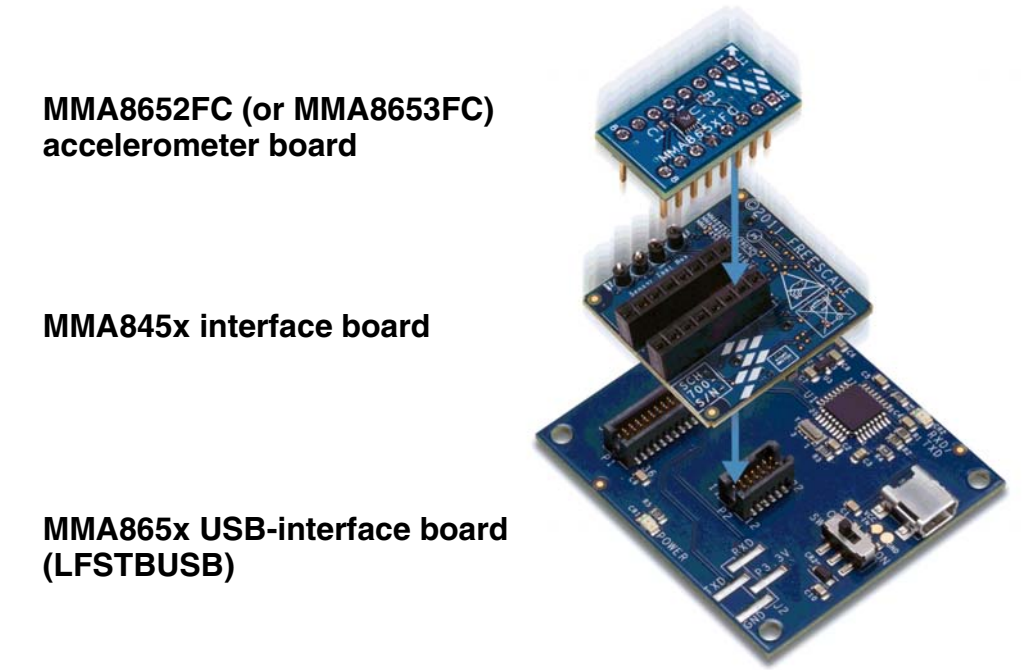

**Figure 4. How the three boards are connected together**

Connect the LFSTBUSB USB-interface board to a spare USB port on a Windows-based PC, using the USB cable that comes with the USB board. If the board's red power LED does not illuminate, check the board's power switch, near its USB connector.

# **3.2 Installing the sensor toolbox software**

Perform the following procedure to install the software.

Near the end of this process, you will be asked if you want to install a serial-to-USB driver included with the sensor toolbox. If you have been previously used Freescale's sensor toolbox software, these drivers already are installed on your PC.

1. To download the sensor toolbox software, click the following link: http://www.freescale.com/sensortoolbox.

The webpage, shown next, appears.

#### **Sensor Toolbox**

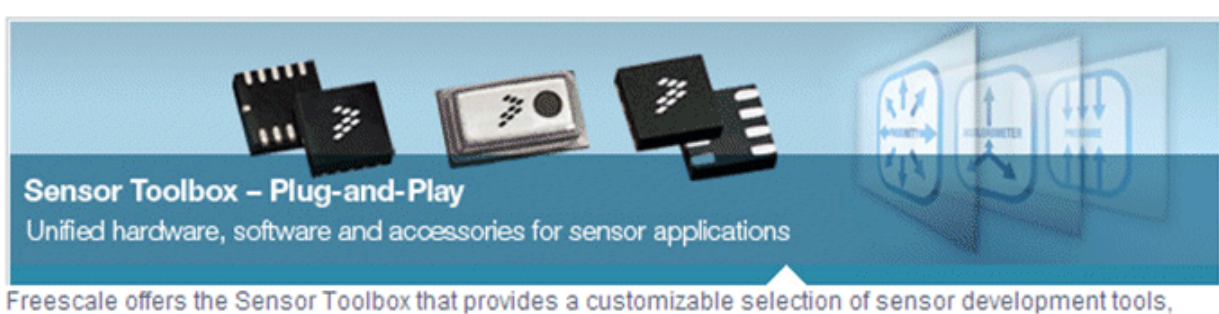

accessories and software from Freescale's portfolio of acceleration, pressure and proximity touch sensors which enrich designs with a broad range of capabilities in detecting real-world conditions, such as motion, touch or pressure.

Download Software | Required for all Sensor Toolbox boards

2. Click the Download Software button.

The Sensor Toolbox Installer license agreement page appears.

3. Scroll down to the bottom of the page, shown below, and click the I Accept button.

**SEVERABILITY.** If any provision of this Agreement is held for any reason to be invalid or unenforceable, then the remaining provisions of this Agreement will be unimpaired and, unless a modification or replacement of the invalid or unenforceable provision is further held to deprive you or Freescale of a material benefit, in which case the Agreement will immediately terminate, the invalid or unenforceable provision will be replaced with a provision that is valid and enforceable and that comes closest to the intention underlying the invalid or unenforceable provision.

NO WAIVER. The waiver by Freescale of any breach of any provision of this Agreement will not operate or be construed as a waiver of any other or a subsequent breach of the same or a different provision.

**Accept** Decline

- 4. Save the software's installation executable file (SensorToolboxInstaller.exe) to your PC.
- 5. If you have not already connected the toolkit to your PC, perform the procedure in Section 3.1, "Connecting the kit".
- 6. Locate the installation file on your PC and double-click on it.
- 7. Proceed through the setup wizard's series of dialog boxes.

During the process, you will be asked if you want a Sensor Toolbox icon added to your Start menu and desktop.

#### **MMA865xFC Sensor Toolbox User's Guide, Rev. 0**

8. When the Ready to Install dialog box, shown below, appears, review the installation configuration and click the Install button.

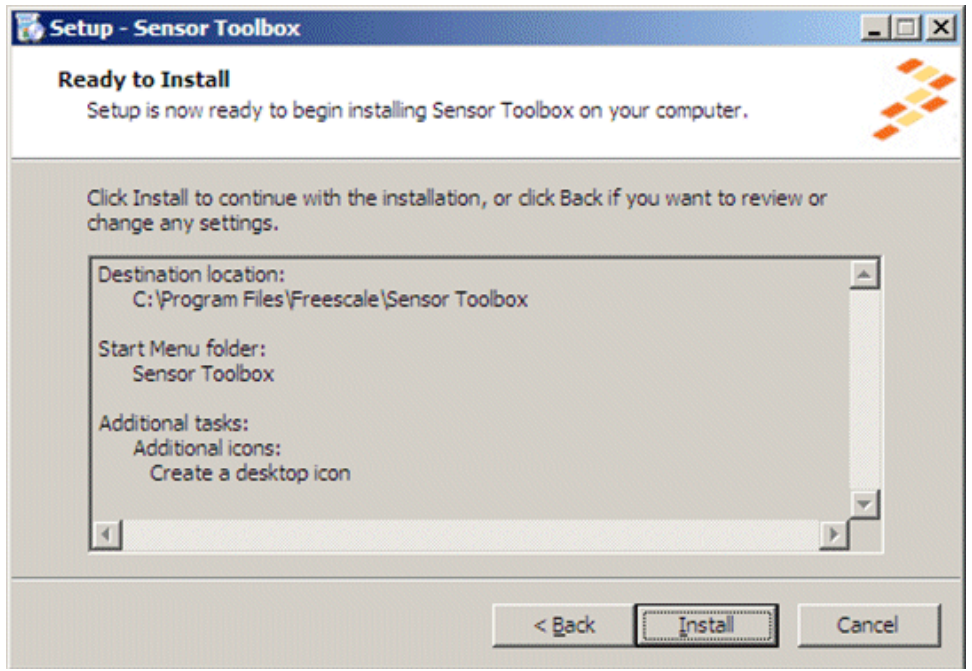

A progress bar displays the status of the software installation and the final dialog box, shown below, appears.

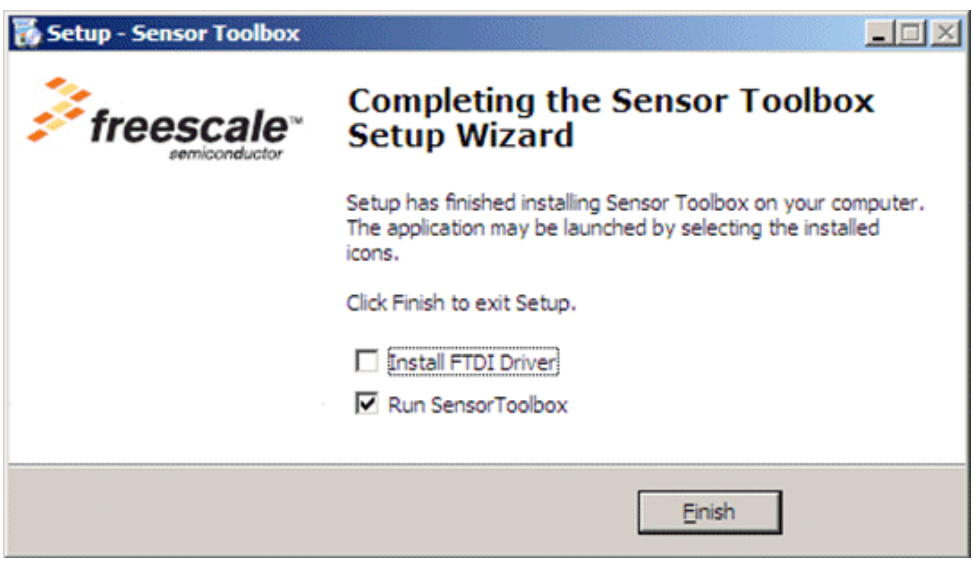

- 9. Do any of the following and click the Finish button:
	- To install the Future Technology Devices International (FTDI) serial-to-USB communications driver, enable the Install FTDI Driver checkbox.
	- To launch the toolbox software upon completion of the setup, leave the Run Sensor Toolbox checkbox enabled.

If you chose to install the FTDI driver, a command-line window briefly appears.

The application is now ready for use.

# **4 Understanding the Accelerometer Demonstrations**

The sensor toolbox has several demonstrations for the MMA865xQ accelerometers, each showcasing the built-in intelligence of the individual devices. The demos include tilt detection, orientation detection, directional tap, and directional shake. There also is a full-system evaluation mode that allows you to evaluate the sensor at the register level.

# **4.1 Opening the sensor toolbox software**

To launch the toolbox software, either double-click on the application's desktop icon or choose Start > Programs > Sensor Toolbox > Sensor Toolbox. This displays the sensor toolbox's hardware-detection dialog box, shown below.

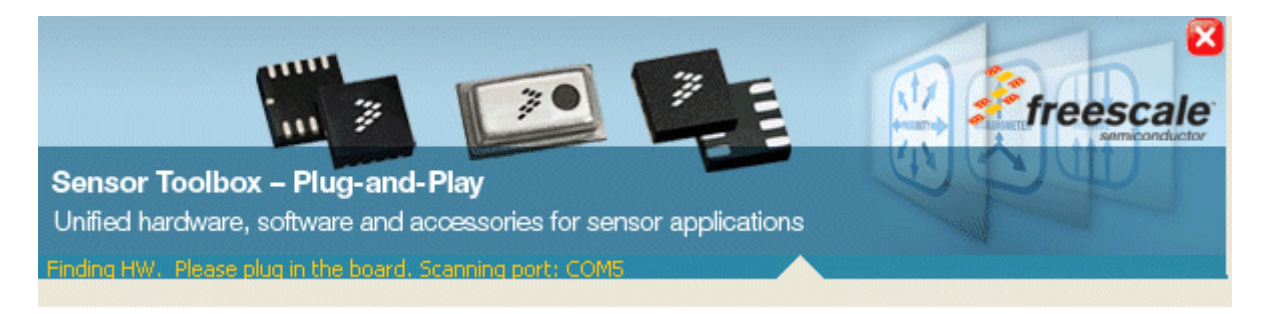

If the LFSTBUSB USB-interface board is connected properly, then the software will detect which of the MMA865xQ daughter boards is attached to the evaluation board, and display the device-specific menus. Upon device connection, the software displays the demo launcher menu, shown in the next illustration.

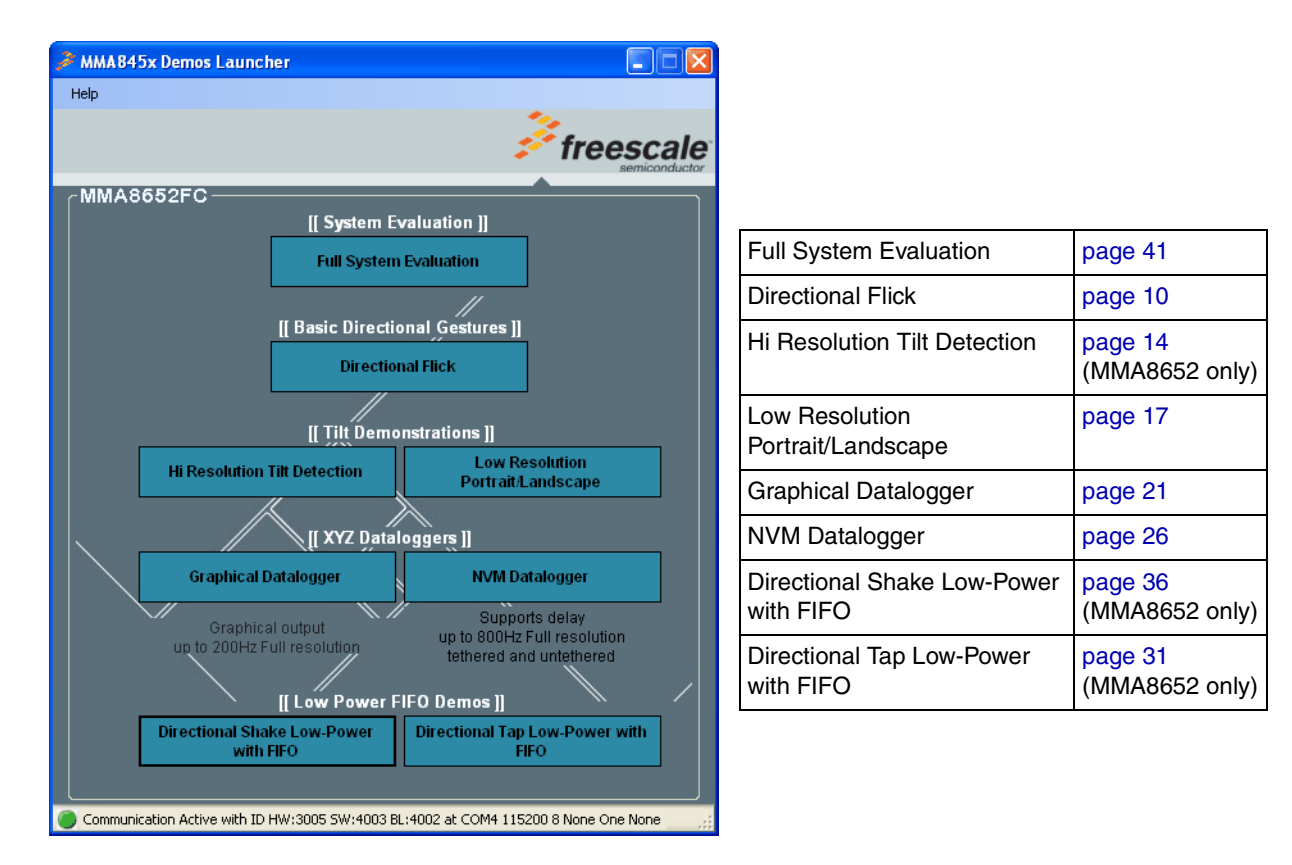

- To launch a demo, click on its box.
- To navigate to a different demo, close the browser window for the current demo and click on a different demo box in the launcher menu, which remains in the background as long as the application is running.

# **4.2 Directional Flick application**

This demo enables you to evaluate the built-in algorithm for detecting flicks (transient events) with both accelerometers. You can evaluate Freescale's default configuration and modify those settings to tailor a demonstration to your target application.

Launching the demo displays the Active screen.

### **4.2.1 Active screen**

The Active screen contains a Direction Event Detected indicator with a direction text display, a picture showing how to hold the device, and some pictures that can be manipulated by flicking the device. The flick must be done in the direction indicated by the red arrow.

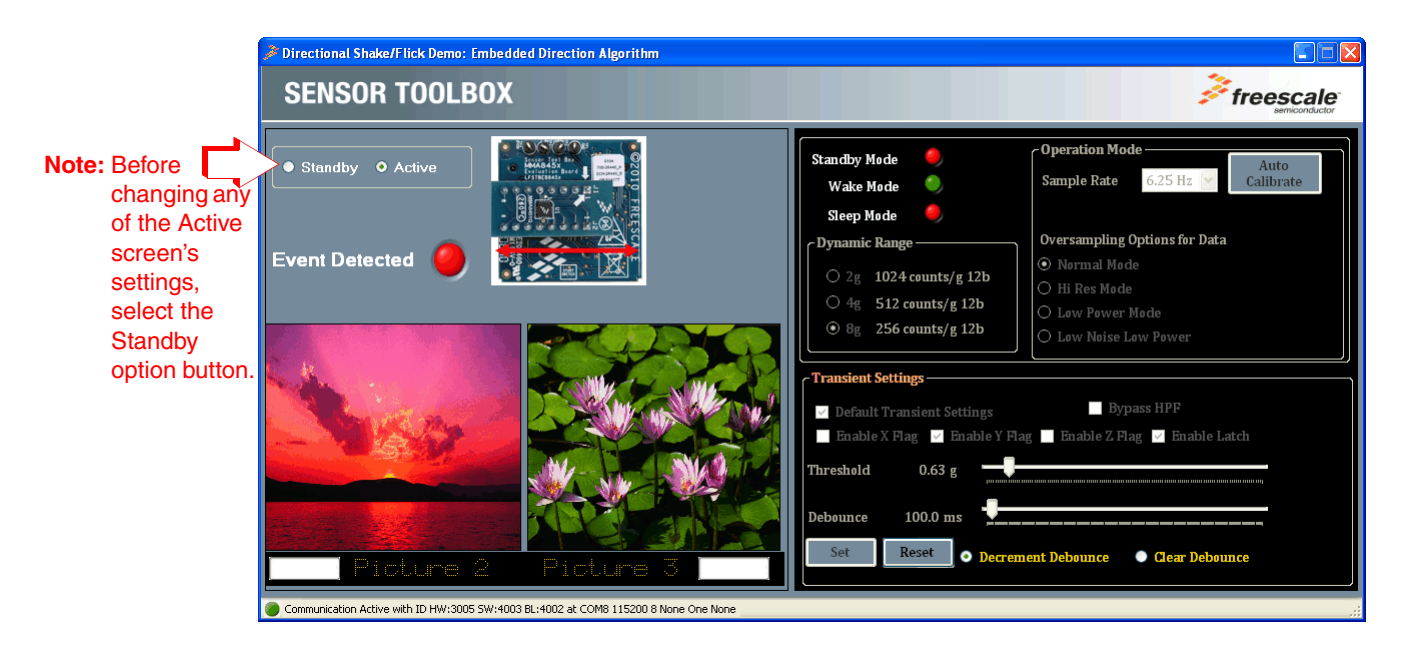

# **4.2.2 Standby screen**

Use the Standby screen to:

- Change the sample rate of the device
- Set the dynamic range
- Change the over-sampling setting
- Calibrate the device
- Change the device state and the parameters for detecting transient events

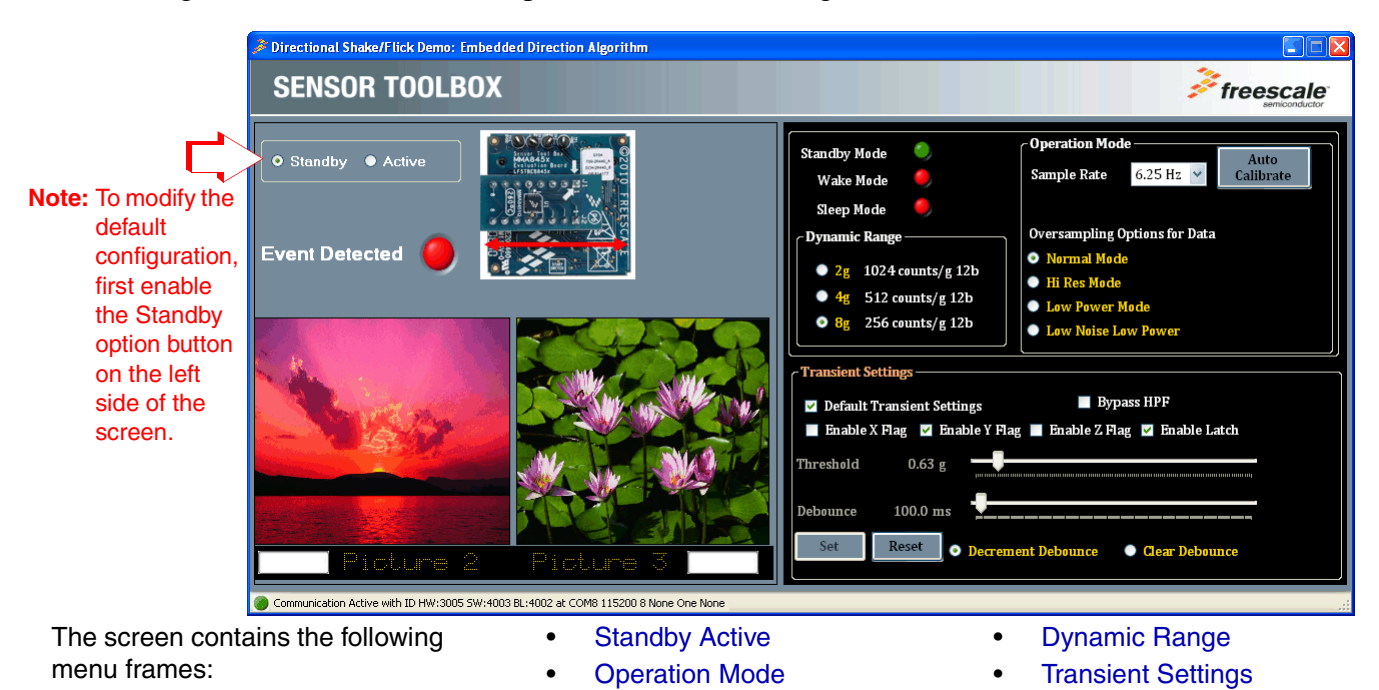

#### **NOTE**

Before changing any settings, enable Standby mode, because the settings cannot be changed in Active mode.

After changing any configuration settings, enable Active mode, to register the new settings with the device.

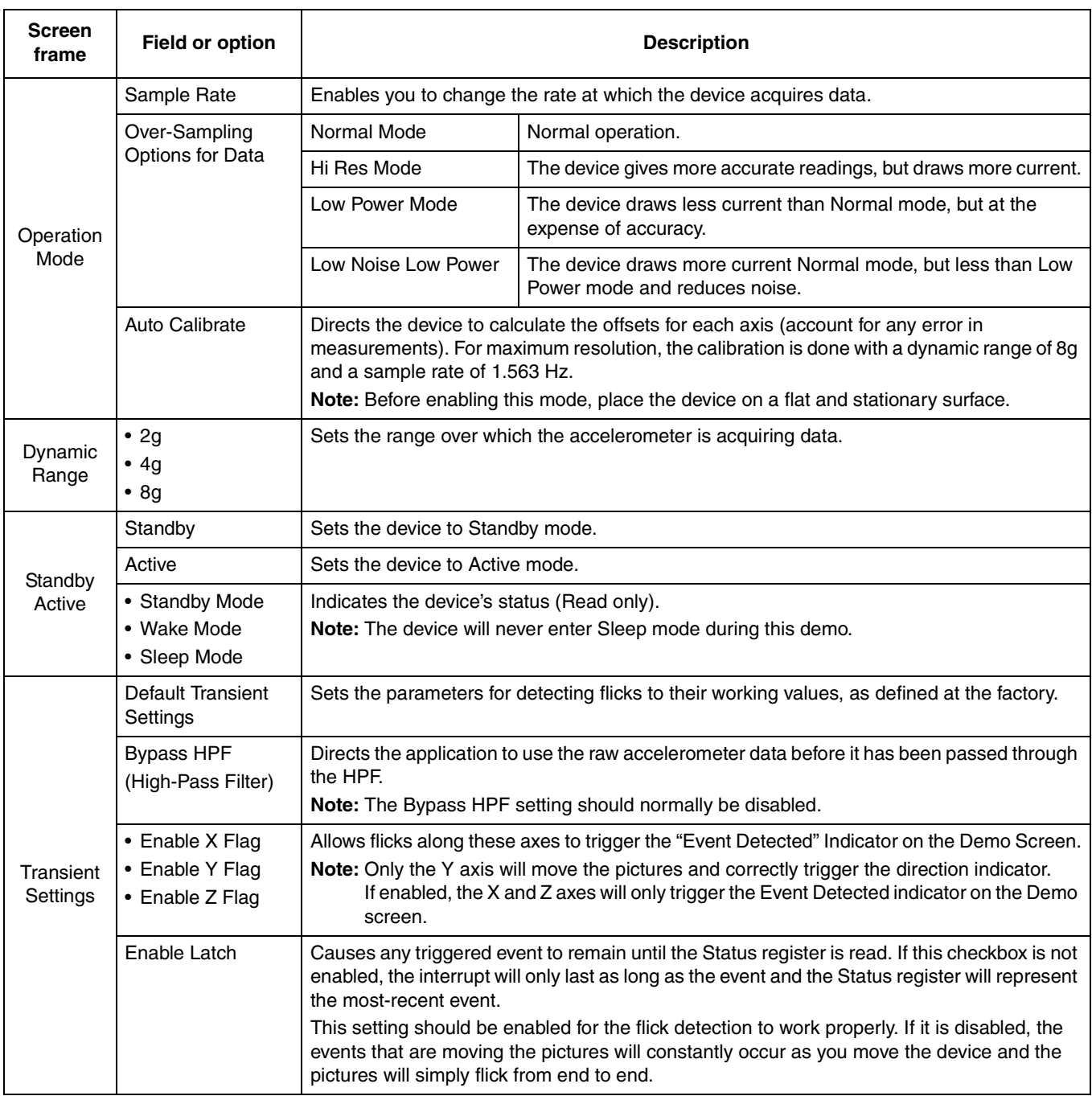

#### **Table 1. Directional Flick – Active/Standby screens**

| <b>Screen</b><br>frame               | Field or option       | <b>Description</b>                                                                                                    |  |
|--------------------------------------|-----------------------|----------------------------------------------------------------------------------------------------|--|
| Transient<br>Settings<br>(continued) | Threshold             | Sets the threshold for flick events to be detected. Flicks at a smaller g-force than this value<br>are filtered out.<br>To move the slider, the Reset button must be clicked.<br>After the selection is made, click the Set button to change the setting.                                                                                         |  |
|                                      | Debounce              | This slider sets the amount of time that the configured conditions must be in place to trigger<br>the main flick event. Any event whose duration does not exceed this time will not trigger an<br>interrupt.<br>To move the slider, the Reset button must be clicked.<br>After the selection is made, click the Set button to change the setting. |  |
|                                      | Decrement<br>Debounce | Selecting this option causes the Debounce timer to be decremented each time an event fails<br>to reach the debounce time.                                                                                                    |  |
|                                      | Clear Debounce        | Selecting this option causes the timer set by the Debounce slider to reset each time an event<br>fails to reach the debounce time.                                                                                                    |  |
|                                      | Set                   | Saves the new configuration settings after the repositioning of the Threshold and Debounce<br>sliders.                                                                                                    |  |
|                                      | Reset                 | Enables the moving of the Threshold and Debounce sliders.                                                                                                    |  |

**Table 1. Directional Flick – Active/Standby screens (Continued)**

# **4.3 Tilt Detection application**

This tilt demo enables you to evaluate the tilt application using both accelerometers' data. It showcases the tilt detection on the X and Y axes. The tilt angle degree is the addition of the coarse and the fine readings:

- The coarse reading is the integer angle.
- The fine reading is the fractional angle (also known as arcminutes).

#### **4.3.1 Active screen**

The Active screen enables you to evaluate the built-in algorithm for detecting the device's tilt, in conjunction with the device's resolution mode (coarse or fine). You can evaluate the default configuration and modify the settings to tailor the demonstration to your target application.

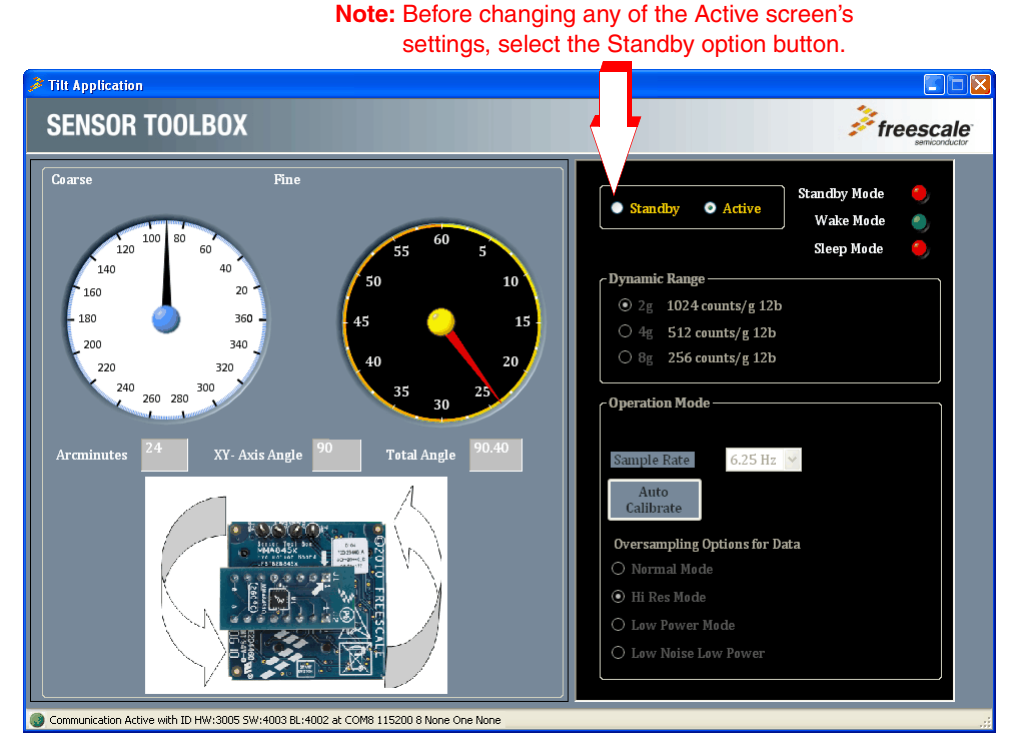

**Note:** In order for the tilt to be registered, the device must be held up so that it is facing you (or held on a desk on its edge).

# **4.3.2 Standby screen**

Use the Standby screen to:

- Change the device Standby/Active state
- Set the dynamic range
- Change the sample rate of the device
- Change the over-sampling setting

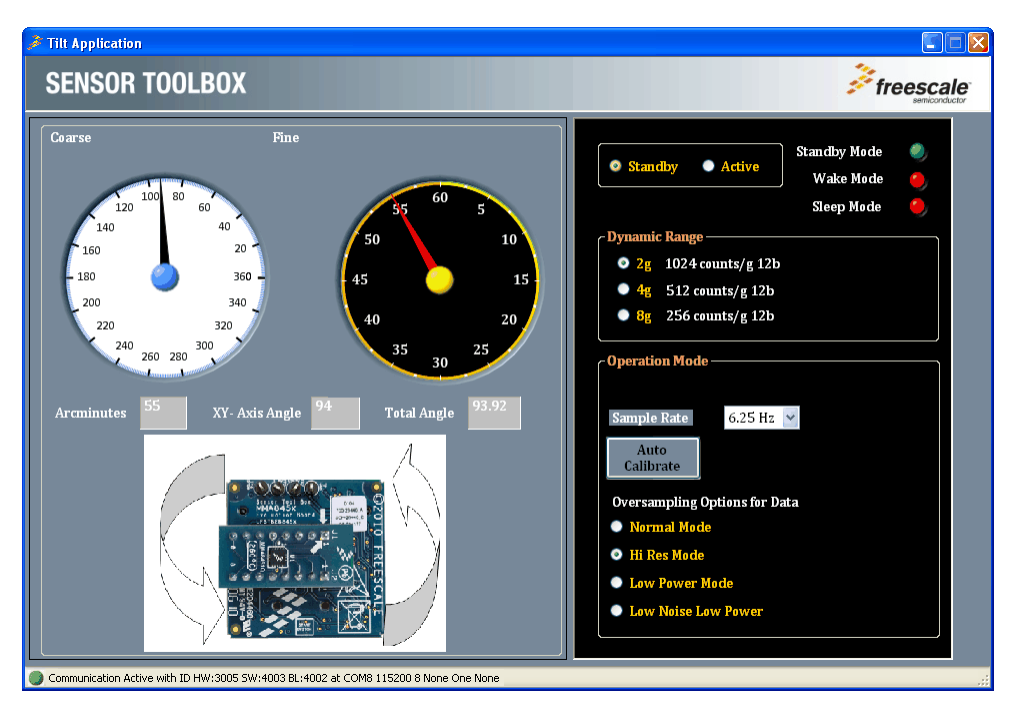

#### **NOTE**

Before changing any settings, enable Standby mode, because the settings cannot be changed in Active mode.

After changing any configuration settings, enable Active mode, to register the new settings with the device.

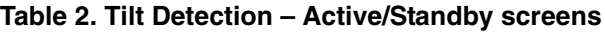

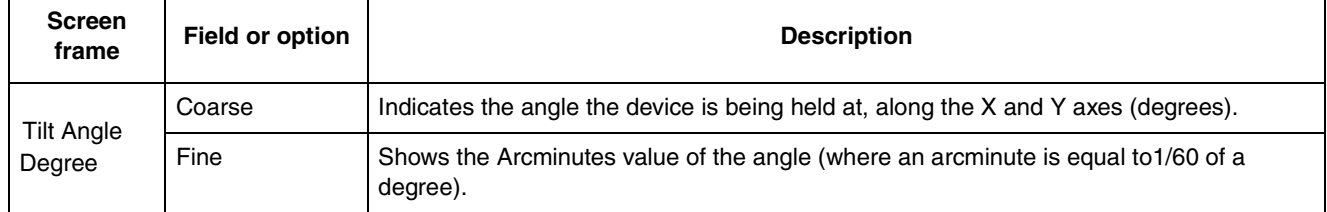

**MMA865xFC Sensor Toolbox User's Guide, Rev. 0**

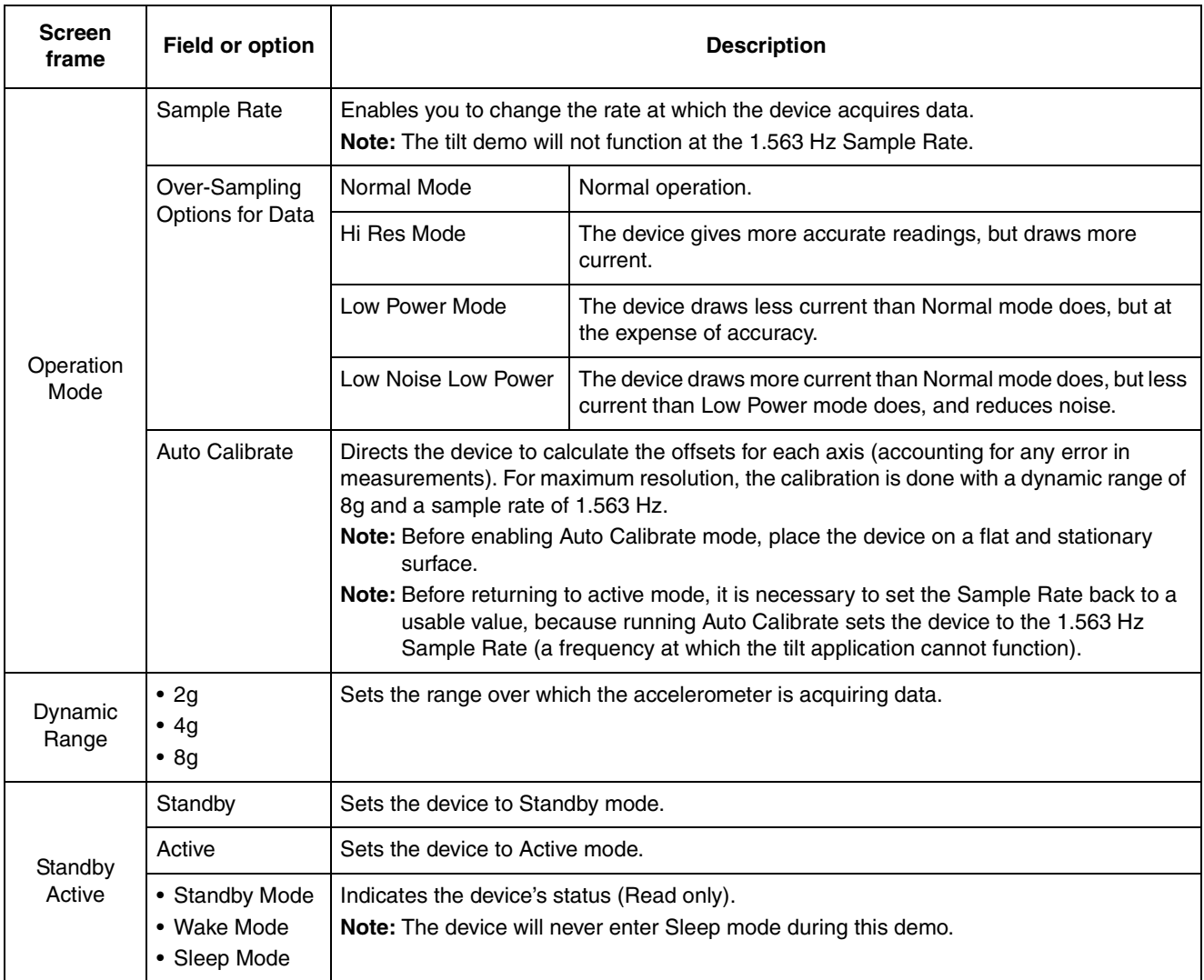

#### **Table 2. Tilt Detection – Active/Standby screens (Continued)**

# **4.4 Orientation application**

The Orientation application demo enables you to evaluate the built-in Portrait/Landscape algorithm for detecting orientation. Using this application, you can evaluate Freescale's default configuration, as well as change the settings to tailor the demonstration to your target application

### **4.4.1 Active screen**

The Active screen contains a Portrait/Landscape gauge and a Back/Front gauge. The Portrait/Landscape gauge has 5 options: UP, DOWN, LEFT, RIGHT, and Lockout. The Back/Front gauge shows 2 options: BACK/FRONT.

The image below the gauge is a simulated mobile phone that displays the same orientation indicated by the gauges. The information is provided by the device's accelerometer data.

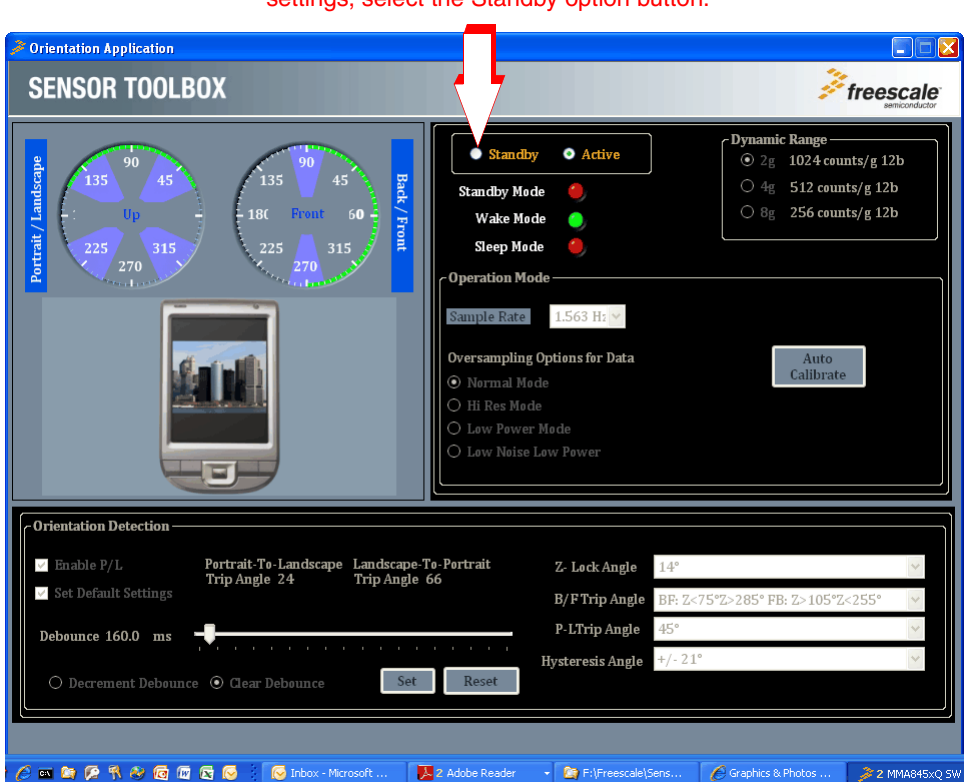

**Note:** Before changing any of the Active screen's settings, select the Standby option button.

**MMA865xFC Sensor Toolbox User's Guide, Rev. 0**

# **4.4.2 Standby screen**

Use the Standby screen to:

- Set the device's Standby/Active state
- Set the dynamic range
- Change the sample rate of the device
- Change the over-sampling setting
- Change the parameters for detecting orientation changes

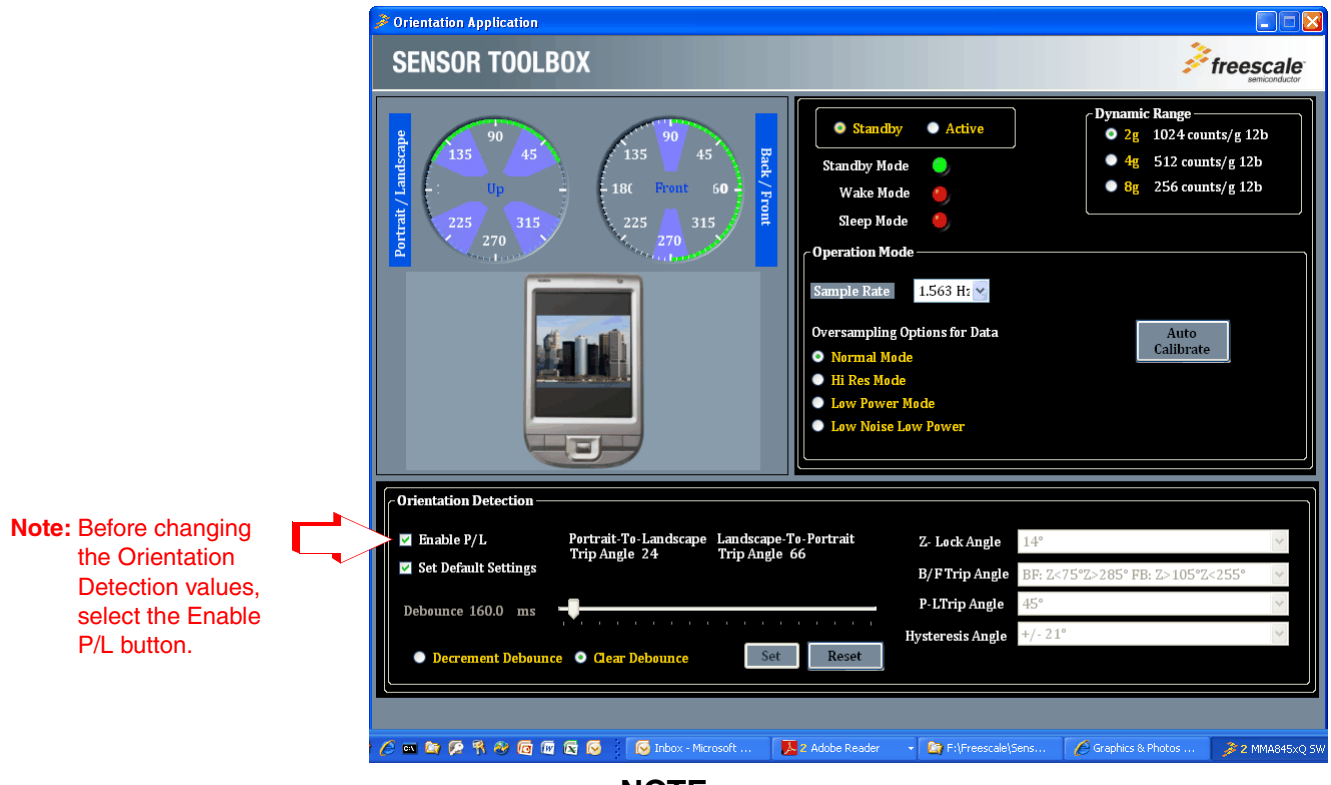

**NOTE**

Before changing any settings, enable Standby mode, because the settings cannot be changed in Active mode.

After changing any configuration settings, enable Active mode, to register the new settings with the device.

Each menu frame's fields and options are described in Table 3.

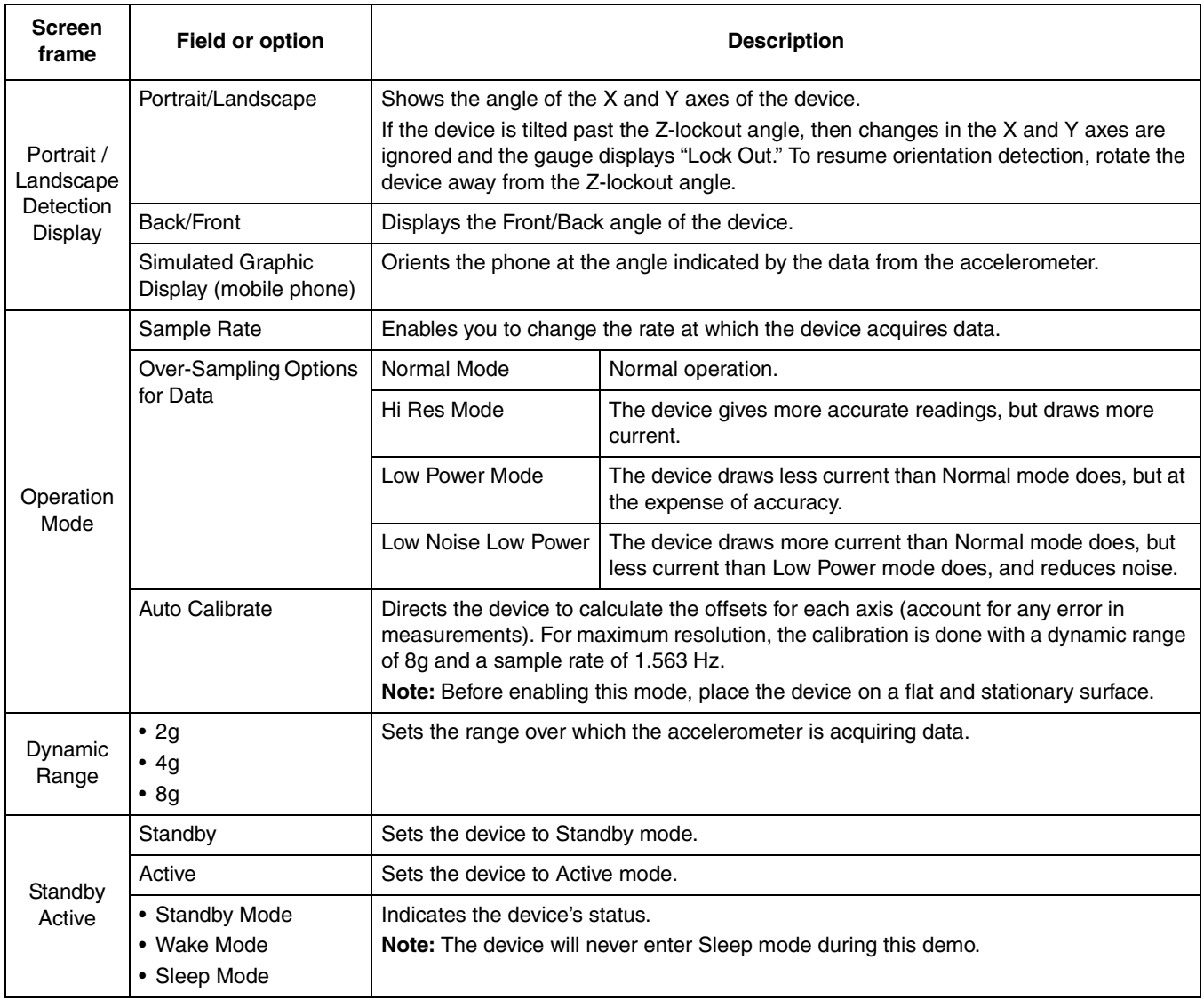

#### **Table 3. Orientation – Active/Standby screens**

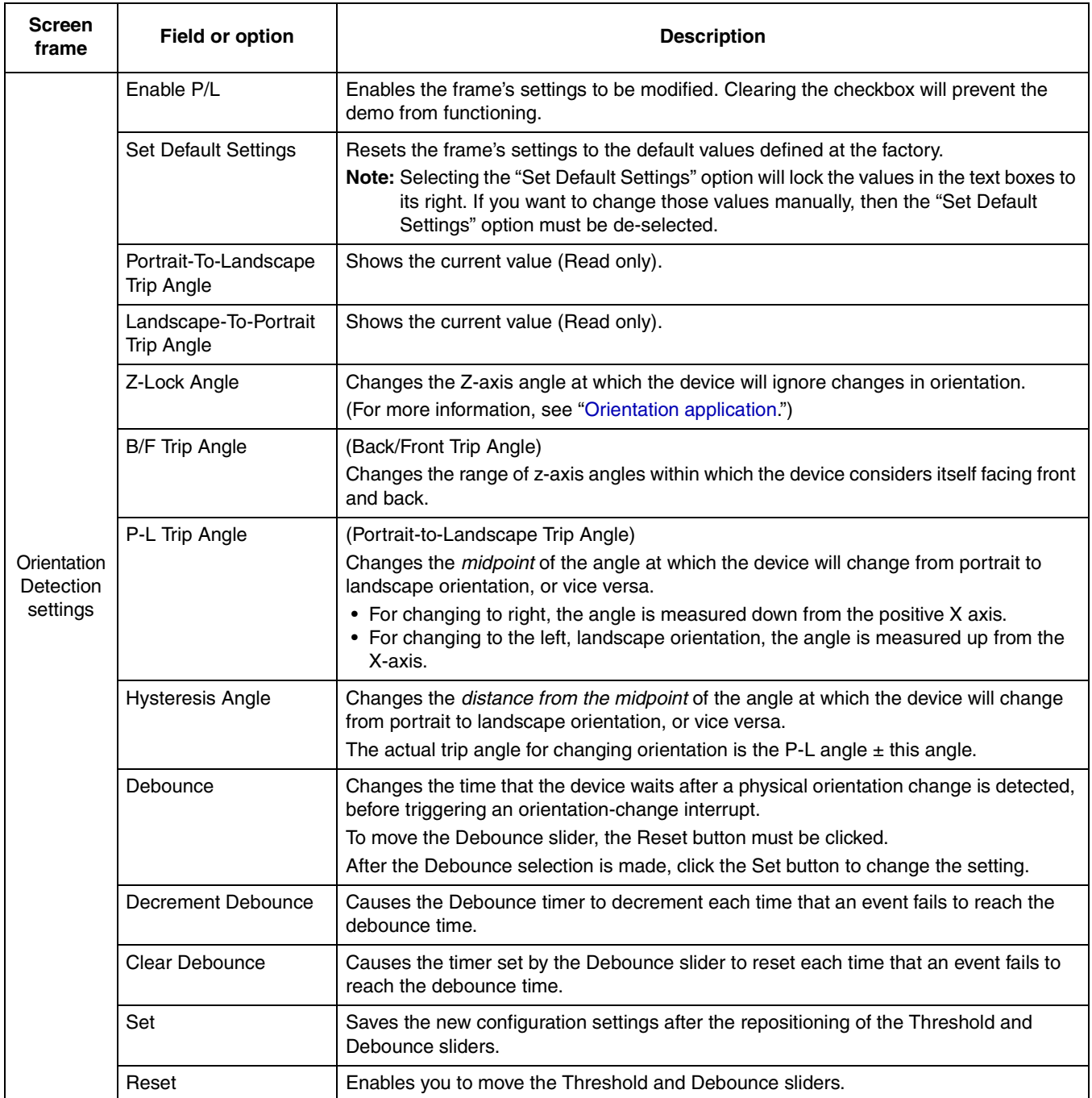

#### **Table 3. Orientation – Active/Standby screens (Continued)**

# **4.5 Graphical Datalogger application**

This application generates a data log from the accelerometer and enables you to export it to a text file (.csv). This enables you to evaluate the device's default settings and any of your modifications, and to tailor the datalogger to your data-collection needs.

### **4.5.1 Main screen**

The Main screen selects the data to be logged, and includes a drop-down menu for saving that data to a file.

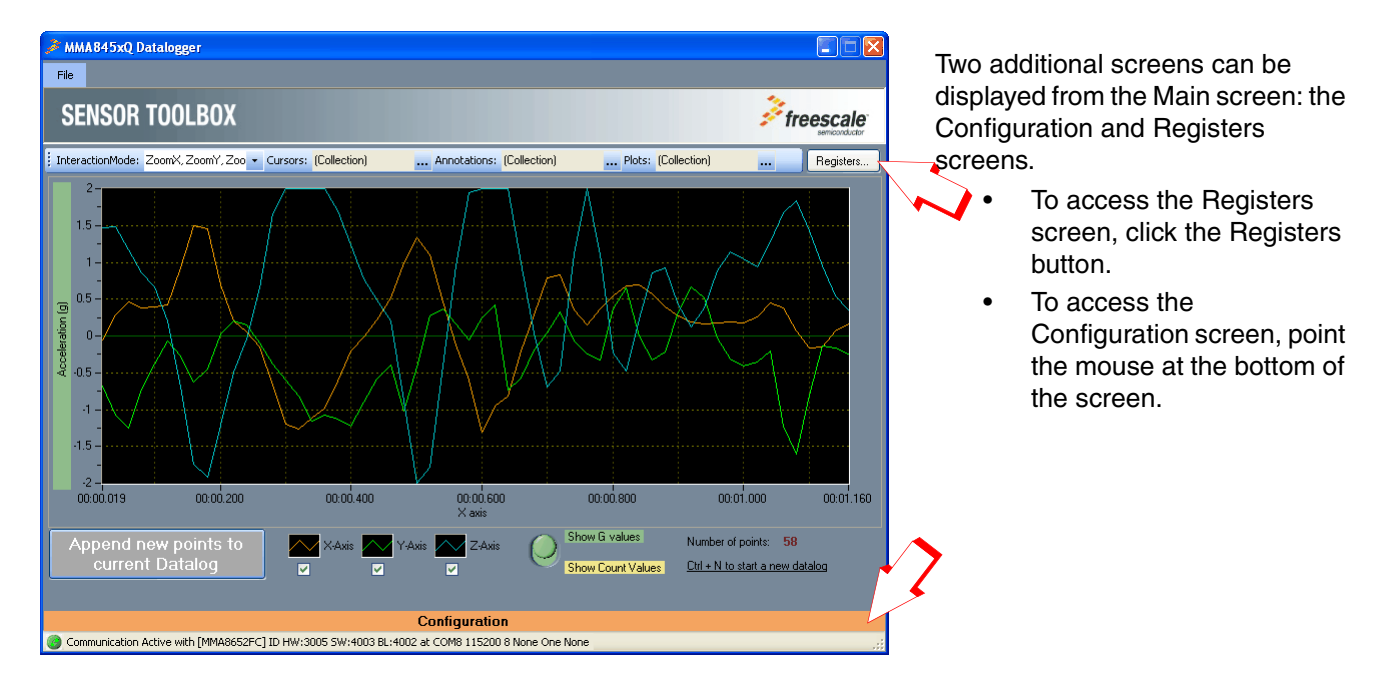

#### **Table 4. Graphical Datalogger – Main screen**

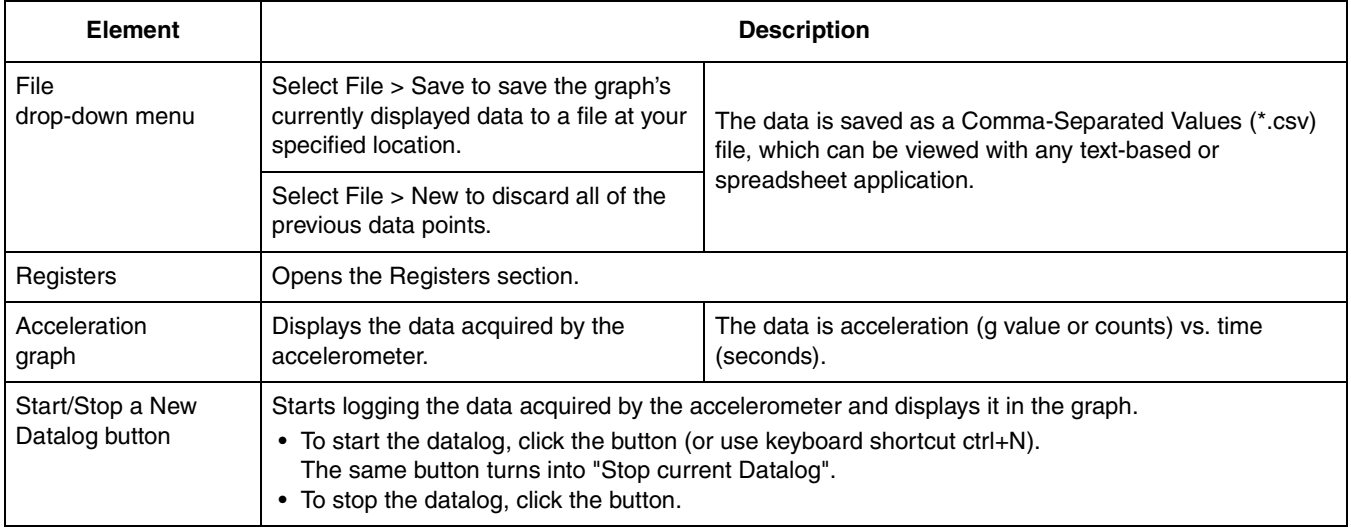

#### **MMA865xFC Sensor Toolbox User's Guide, Rev. 0**

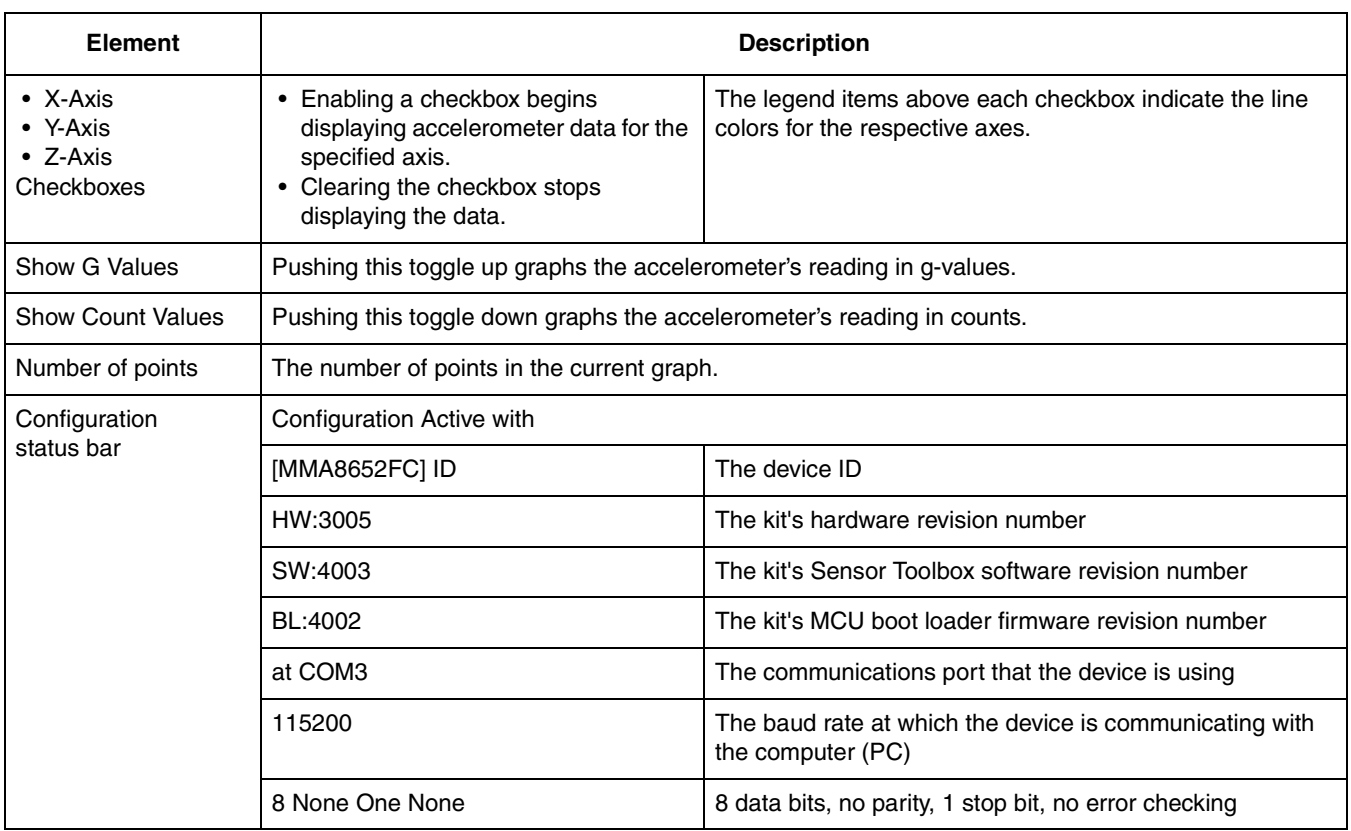

#### **Table 4. Graphical Datalogger – Main screen (Continued)**

# **4.5.2 Configuration screen**

MMA845xQ Datalogger Go  $File$ **SENSOR TOOLBOX**  $*$  freescale Registers. InteractionMode: ZoomX, ZoomY, Zoo > Cursors: (Collection) ... Annotations: [Collection] ... Plots: [Collection] ...  $2 1.5 \mathbf{1}$  $0.5 \cdot$ Acceleration (g)  $\mathbf{0}$  - $-0.5$ Configuration **Datalogger operation Operation Mode Dynamic Range** Auto Enable Low Noise (Up to 5.5g)  $Q$  2g 1024 counts/g Data source Sensor Rate Calibrate  $O$  4g 512 counts/g  $12\,$  Bit 50 Hz  $\checkmark$ **Oversampling Options for Data**  $O 8g$ 256 counts/g Method  $\bigcirc$  Normal Mode  $\bigcirc$  Low Power Mode **ODR**  $\checkmark$  $\odot$  Hi Res Mode O Low Noise Low Power **FIFO Configuration** Eill Buffer C Circular Buffer Watermark: 32  $\mathcal{L}_{\mathrm{eff}}$  $\mathbf{r}$  $\mathcal{L}$  $\mathcal{L}$  $\mathcal{L}_{\mathrm{eff}}$ Communication Active with [MMA8652FC] ID HW:3005 SW:4003 BL:4002 at COM8 115200 8 None One None

The Configuration screen gives you access to advanced options.

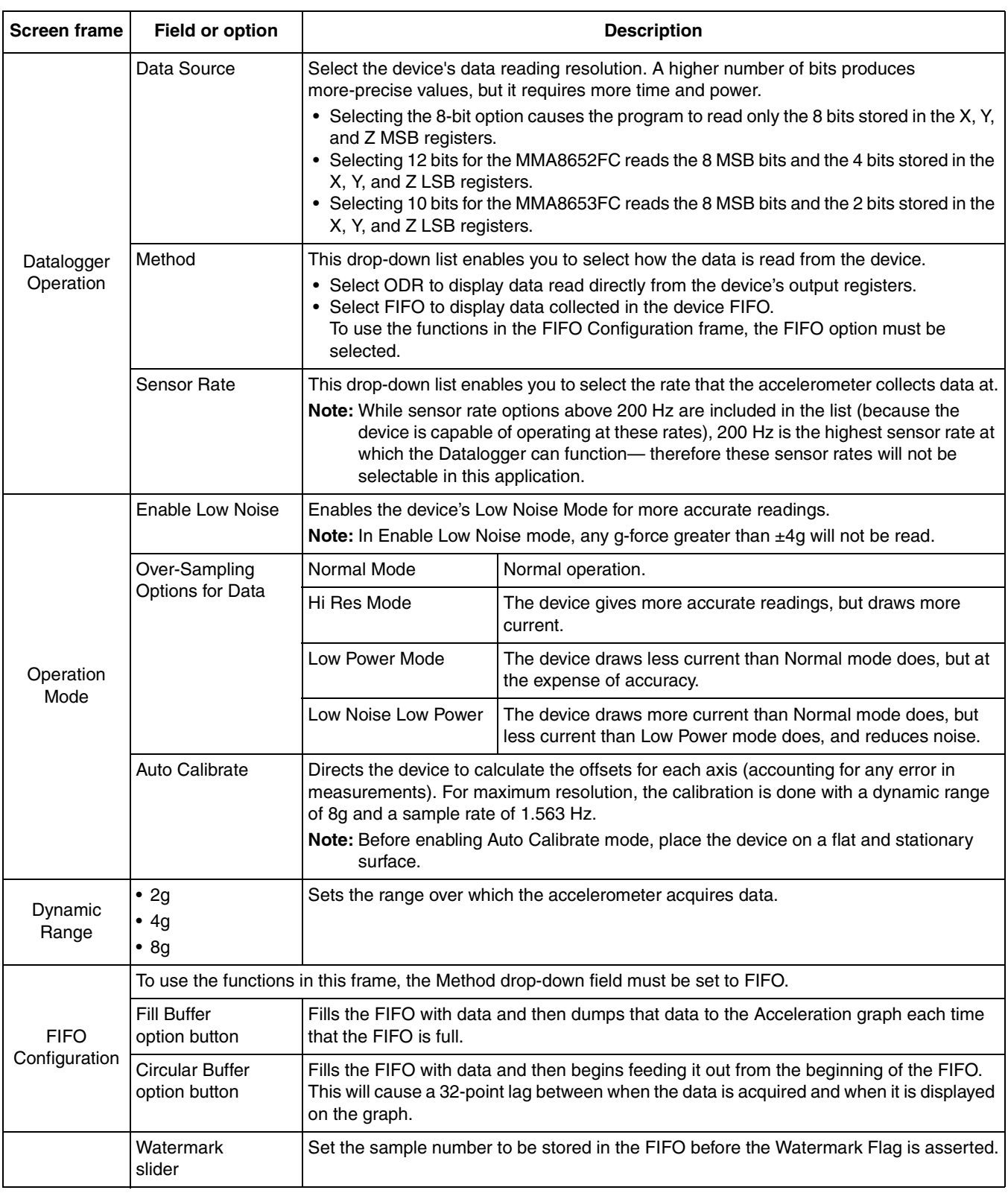

#### **Table 5. Graphical Datalogger – Configuration screen**

# **4.5.3 Registers screen**

The Registers screen enables you to read from or write to any of the device's registers. For information about the functions and values of each register, see the MMA865xFC data sheet.

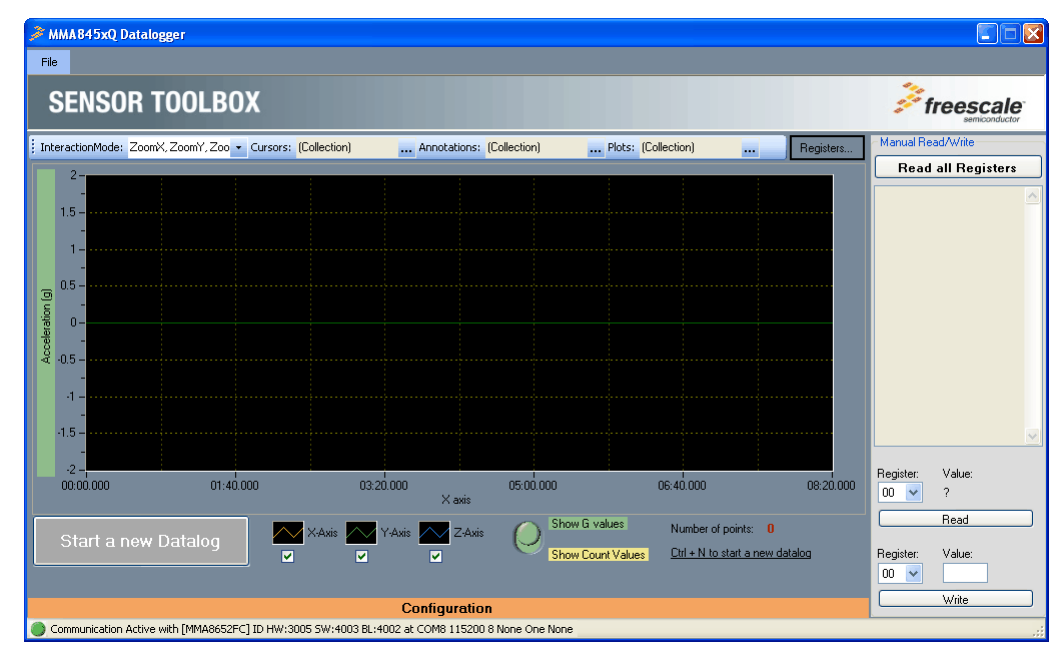

The Register tab contains three commands: read all registers, read individual register, and write individual register.

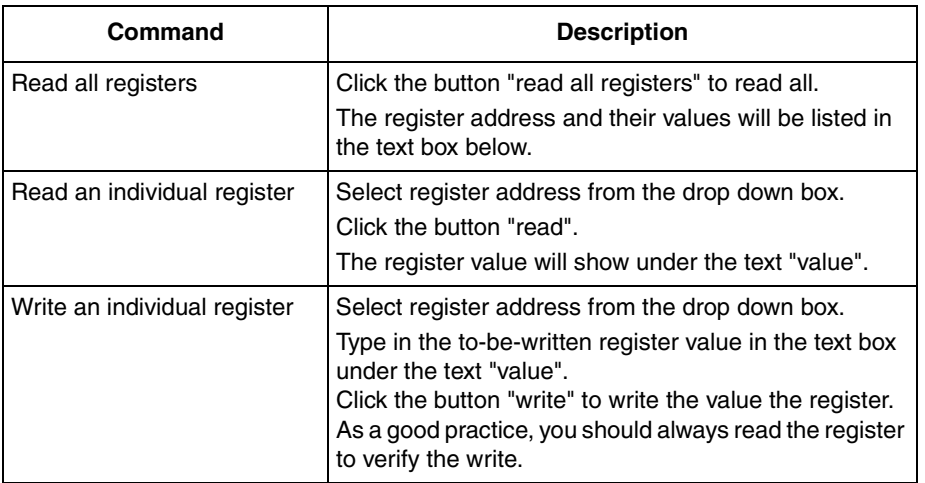

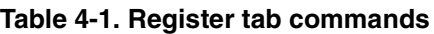

# **4.6 NVM Datalogger application**

The Non-Volatile Memory (NVM) datalogger application enables you to make a log of data collected from the accelerometer (using the device's non-volatile memory), and export it (the data) to a text file. This enables you to evaluate the device's default settings and any of your modifications, for tailoring the datalogger for your data-collection needs.

#### **NOTE**

- The datalog is not erased when the device is powered off and on.
- When the NVM datalogger is started, a new piece of firmware is loaded onto the device to enable its use (you may see a Loader screen). When a new application is next opened, the firmware will be returned to normal (you will see the same screen again).

The application can collect the data, using either the device tethered to the computer with the USB cable or using a 9V battery board (LFSTBBAT9). The battery board can be purchased on the Sensor Toolbox website.

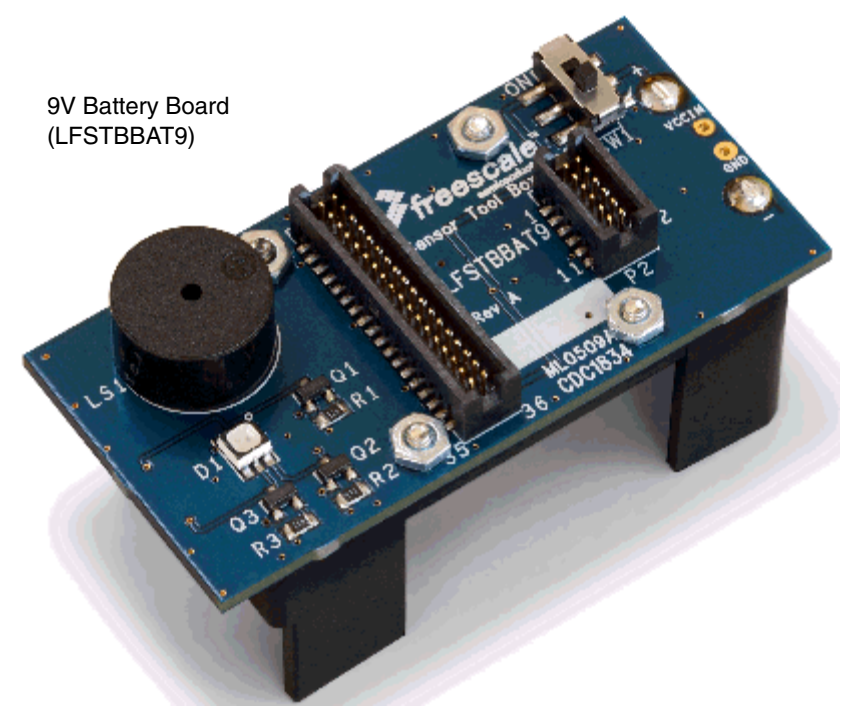

**Figure 5. Battery board**

# **4.6.1 Main screen**

The Main screen enables you to start a new datalog, erase an existing datalog, or configure the datalog options.

To display the Configuration screen, move the mouse over that menu's heading, at the bottom of the main screen.

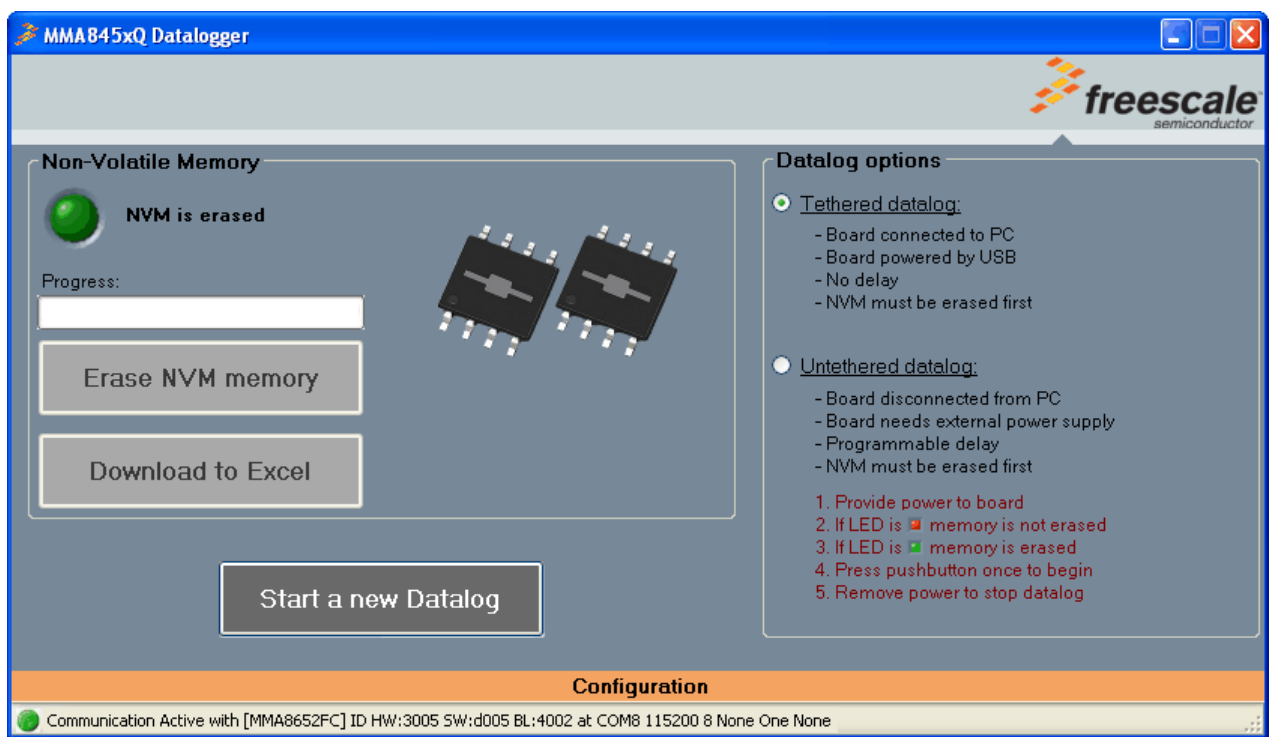

#### **Table 6. NVW Datalogger – Main screen**

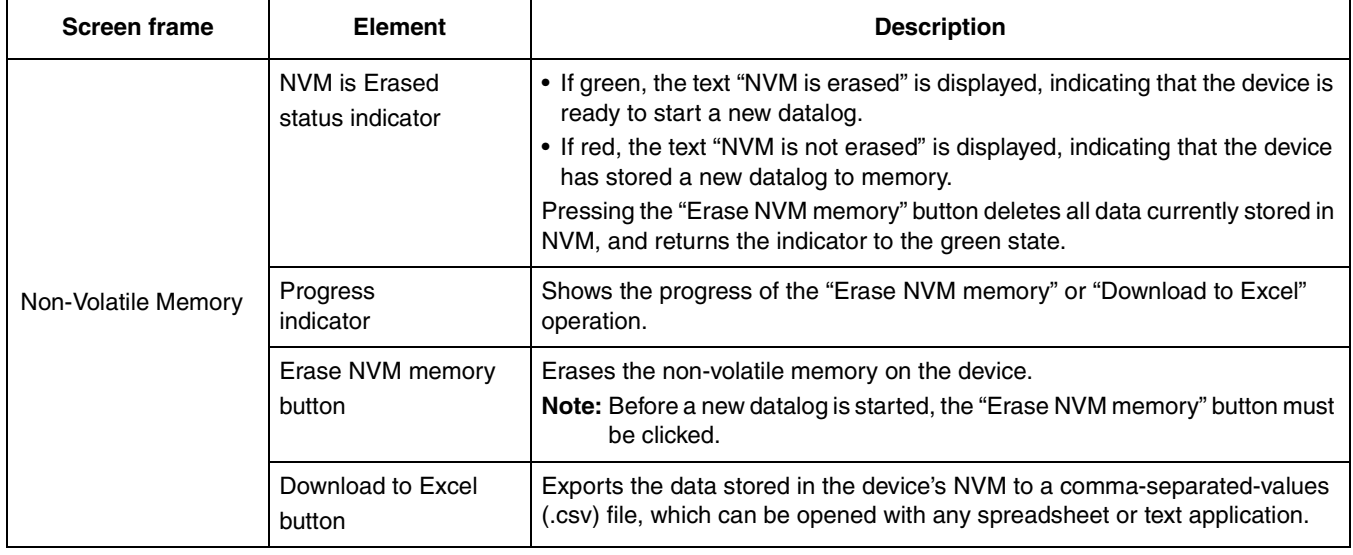

#### **MMA865xFC Sensor Toolbox User's Guide, Rev. 0**

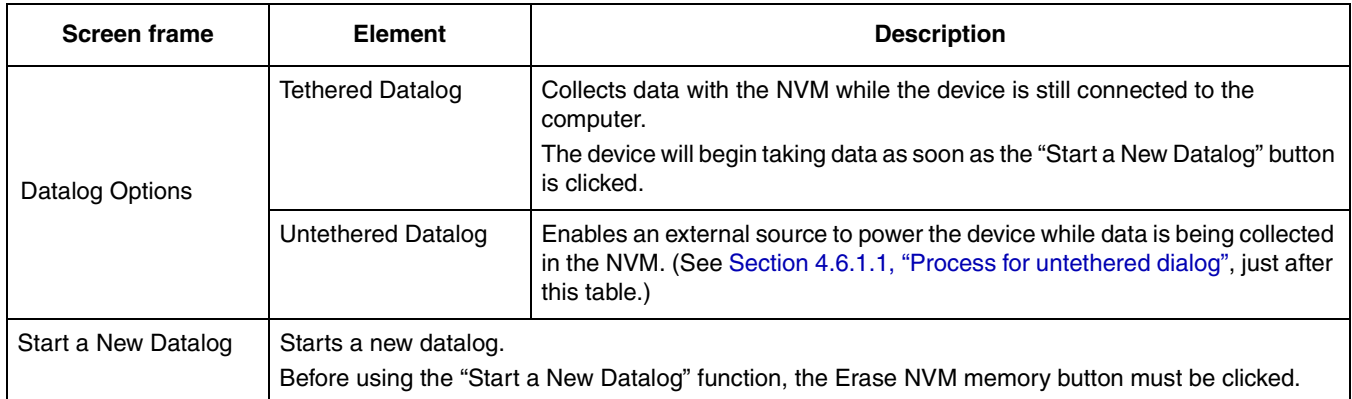

#### **Table 6. NVW Datalogger – Main screen (Continued)**

### **4.6.1.1 Process for untethered dialog**

- 1. If the NVM Status Indicator is not green, then click the Erase NVM Memory button.
- 2. Click the Start New Datalog button.
- 3. Disconnect the device from the computer and attach it to the external power source.
- 4. If you have configured a delay, then start the timer (by pressing the small button on the right side of the device).

For information about setting a delay, see Delay Options in Table 7, "NVW Datalogger – Configuration screen," on page 29.

5. To download the data, reconnect the device to the computer and re-open the NVM Datalogger demo.

# **4.7 Configuration screen**

The Configuration screen is displayed by moving the mouse pointer over the Configuration heading at the bottom of the main screen.

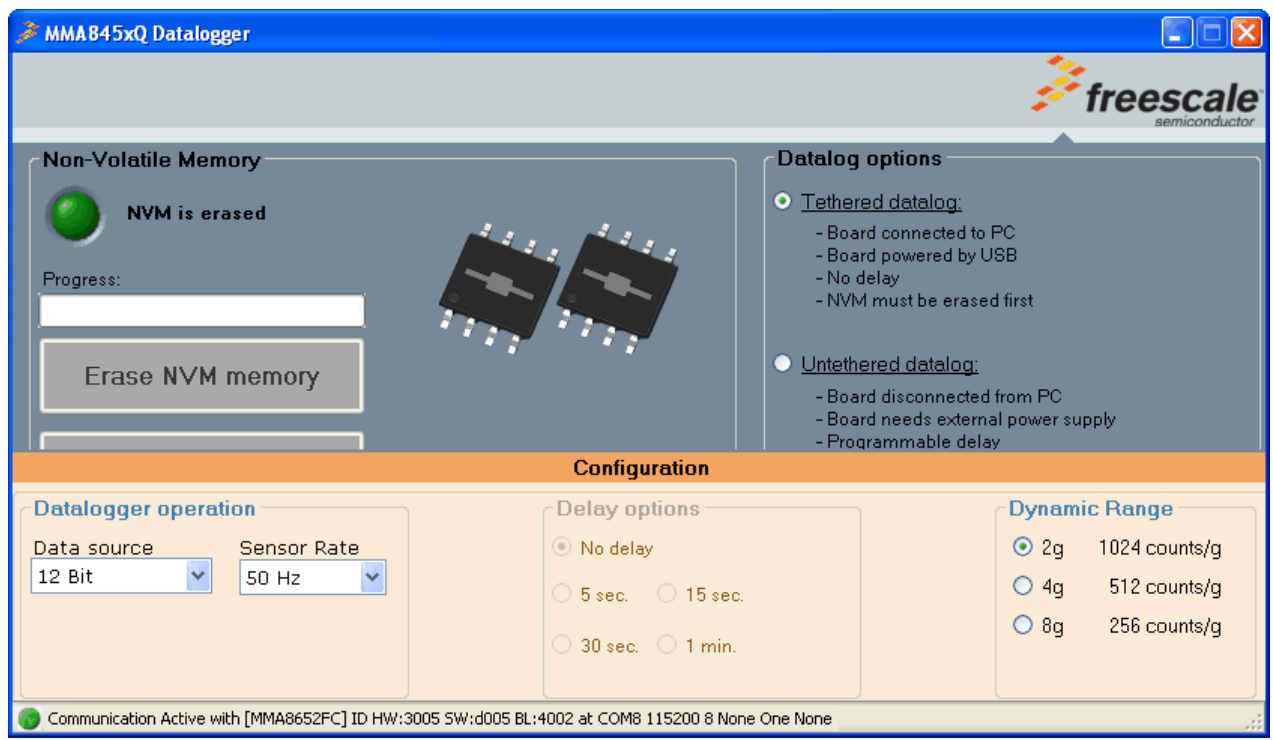

#### **Table 7. NVW Datalogger – Configuration screen**

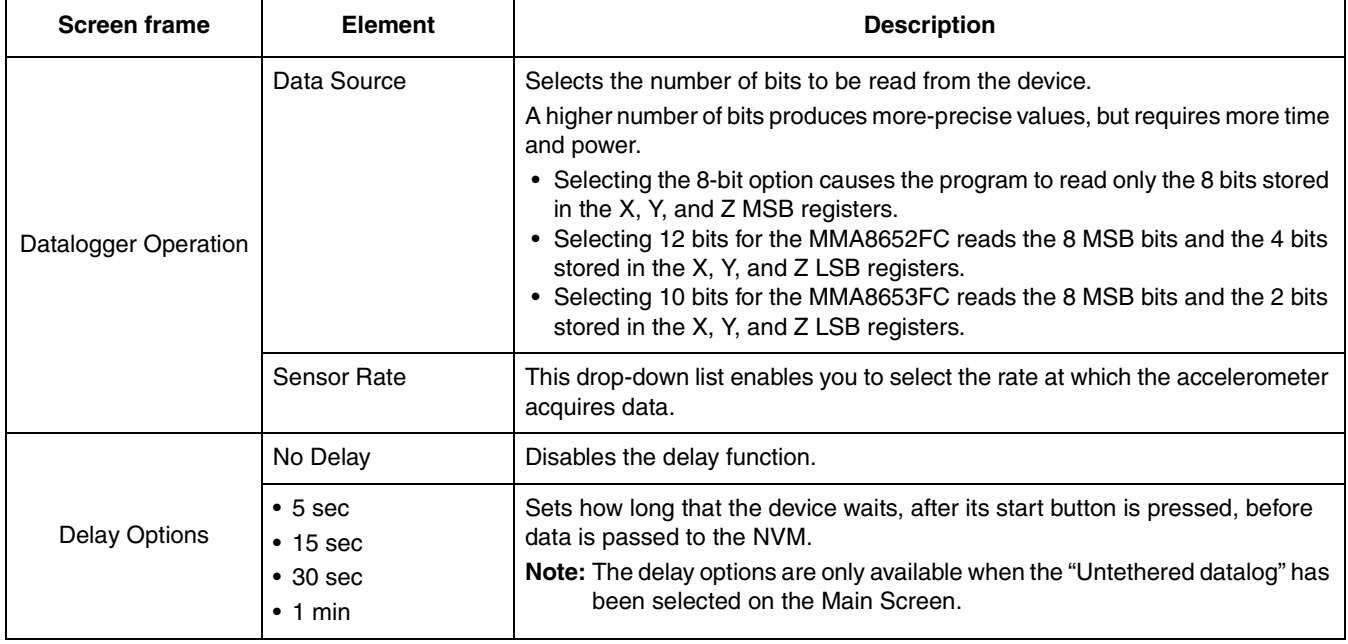

#### **MMA865xFC Sensor Toolbox User's Guide, Rev. 0**

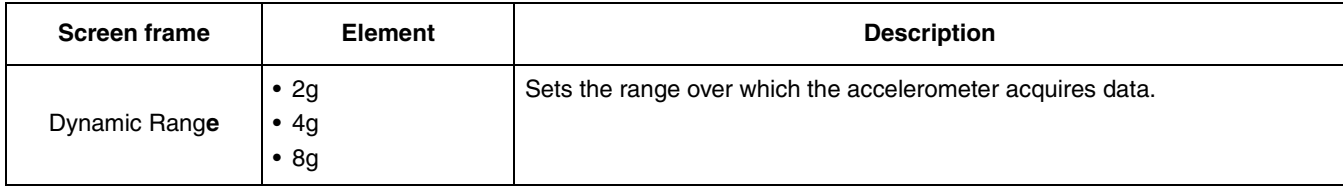

#### **Table 7. NVW Datalogger – Configuration screen (Continued)**

Downloaded from **Elcodis.com** electronic components distributor

# **4.8 Directional Tap with FIFO application**

The Directional Tap Application demo evaluates the built-in algorithm for detecting pulses in conjunction with the FIFO. You can evaluate Freescale's default configuration and modify those settings to tailor a demonstration for your target application.

This demo includes MCU-status and estimated-current displays, which enable you to demonstrate the device's power-saving sleep mode feature.

### **4.8.1 Active screen**

The Active screen contains a set of indicators that change to green when a tap is detected. It also has a graph displaying the data stored in the FIFO, displays that show the MCU status, an estimate of used current, and the direction of the last tap.

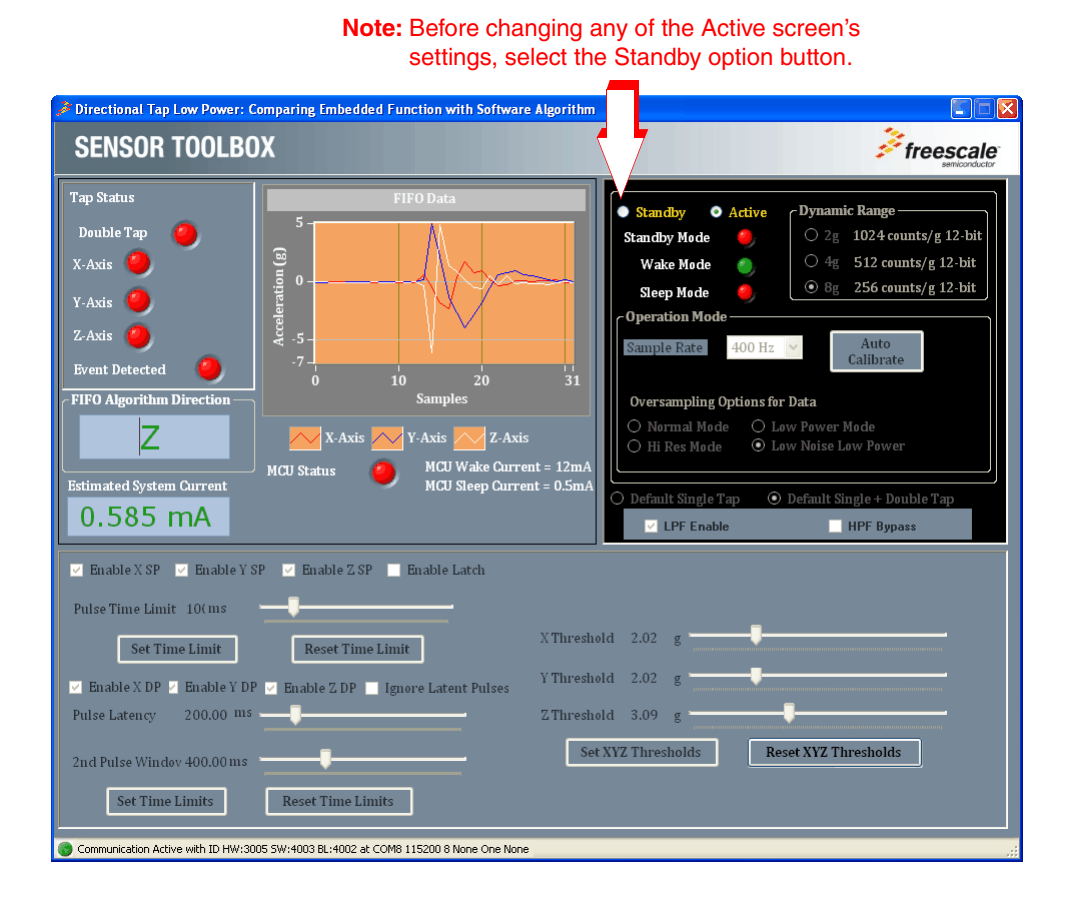

#### **MMA865xFC Sensor Toolbox User's Guide, Rev. 0**

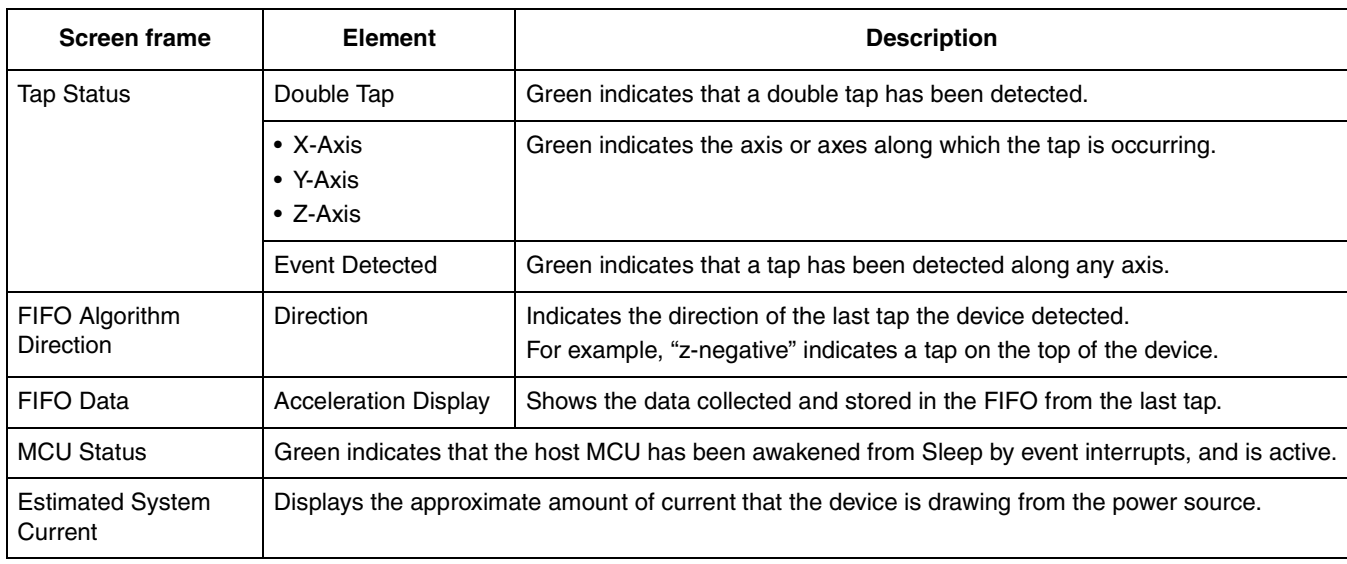

#### **Table 8. Directional Tap – Active/Standby screens**

# **4.8.2 Standby screen**

Use the Standby screen to:

- Set the Standby/Active mode
- Set the dynamic range
- Change the sample rate
- Set the over-sampling setting
- Change the orientation-detection parameters

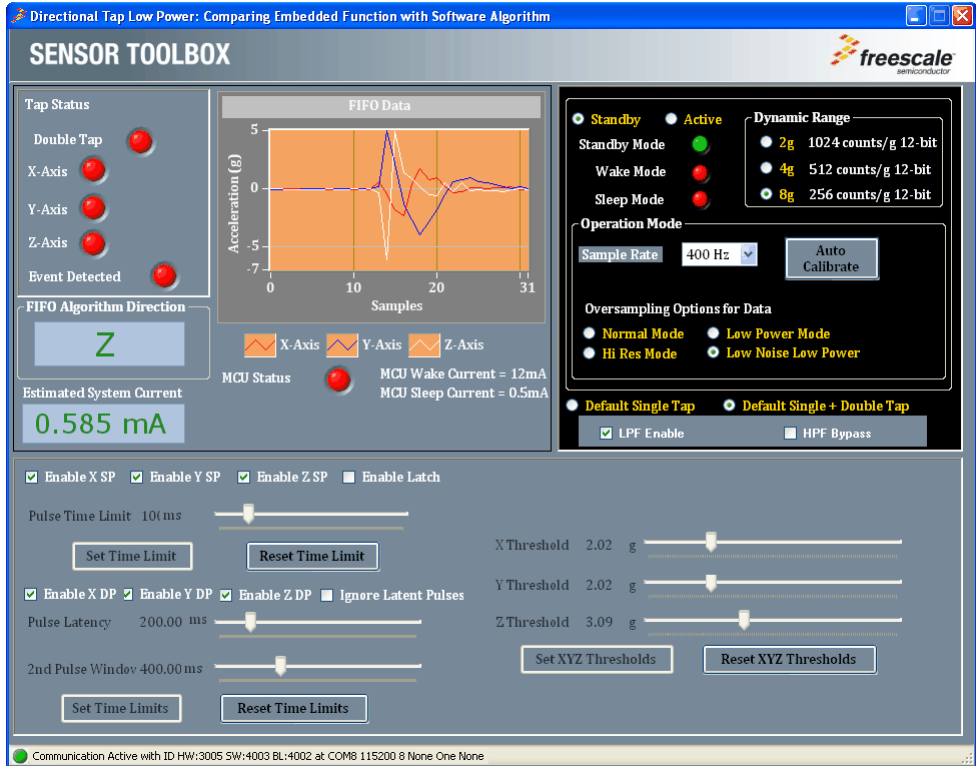

#### **NOTE**

Before changing any settings, enable Standby mode, because the settings cannot be changed in Active mode.

After changing any configuration settings, enable Active mode, to register the new settings with the device.

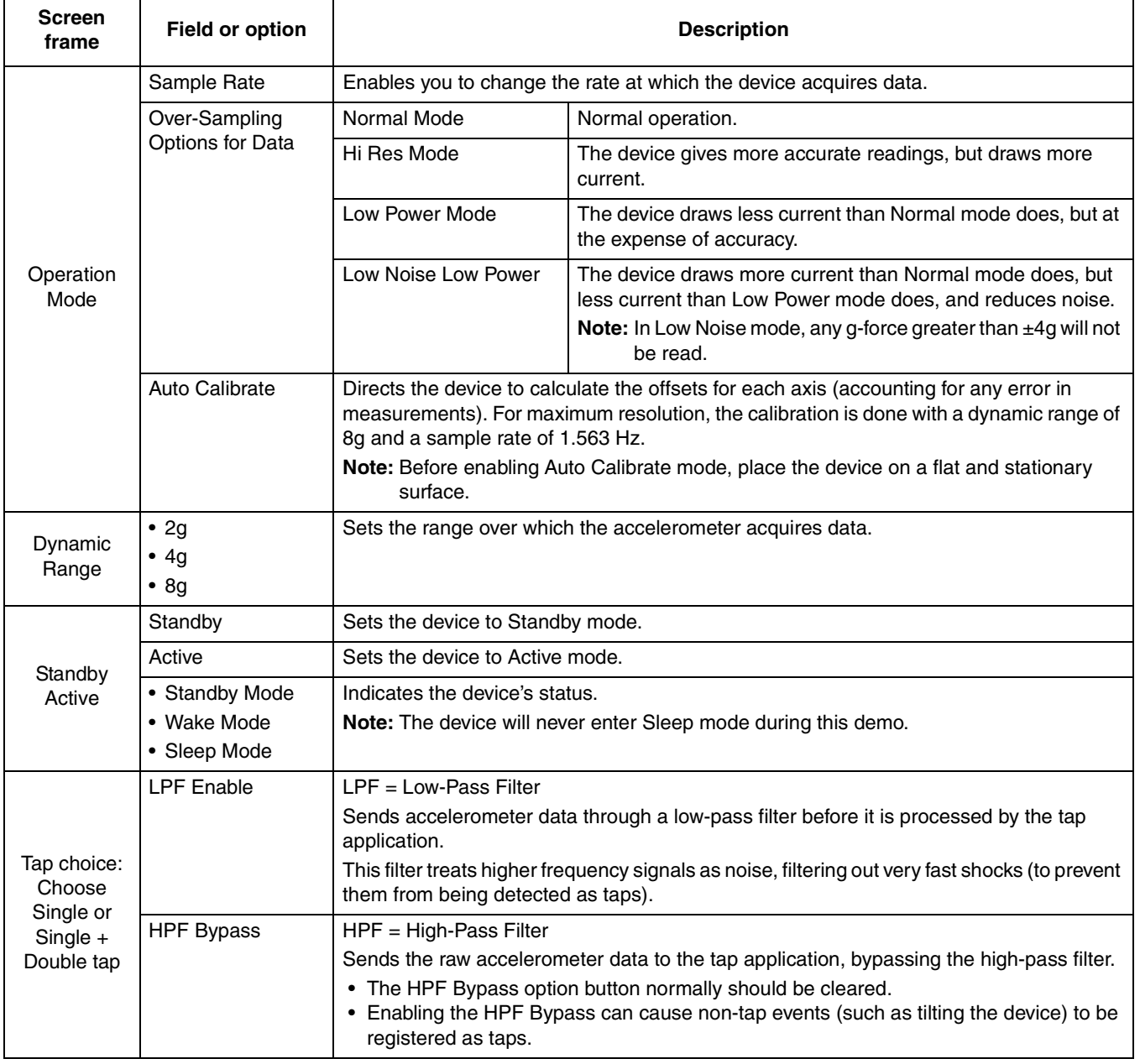

#### **Table 9. Directional Tap – Active/Standby screens**

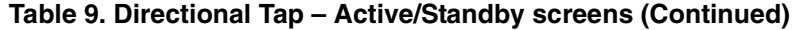

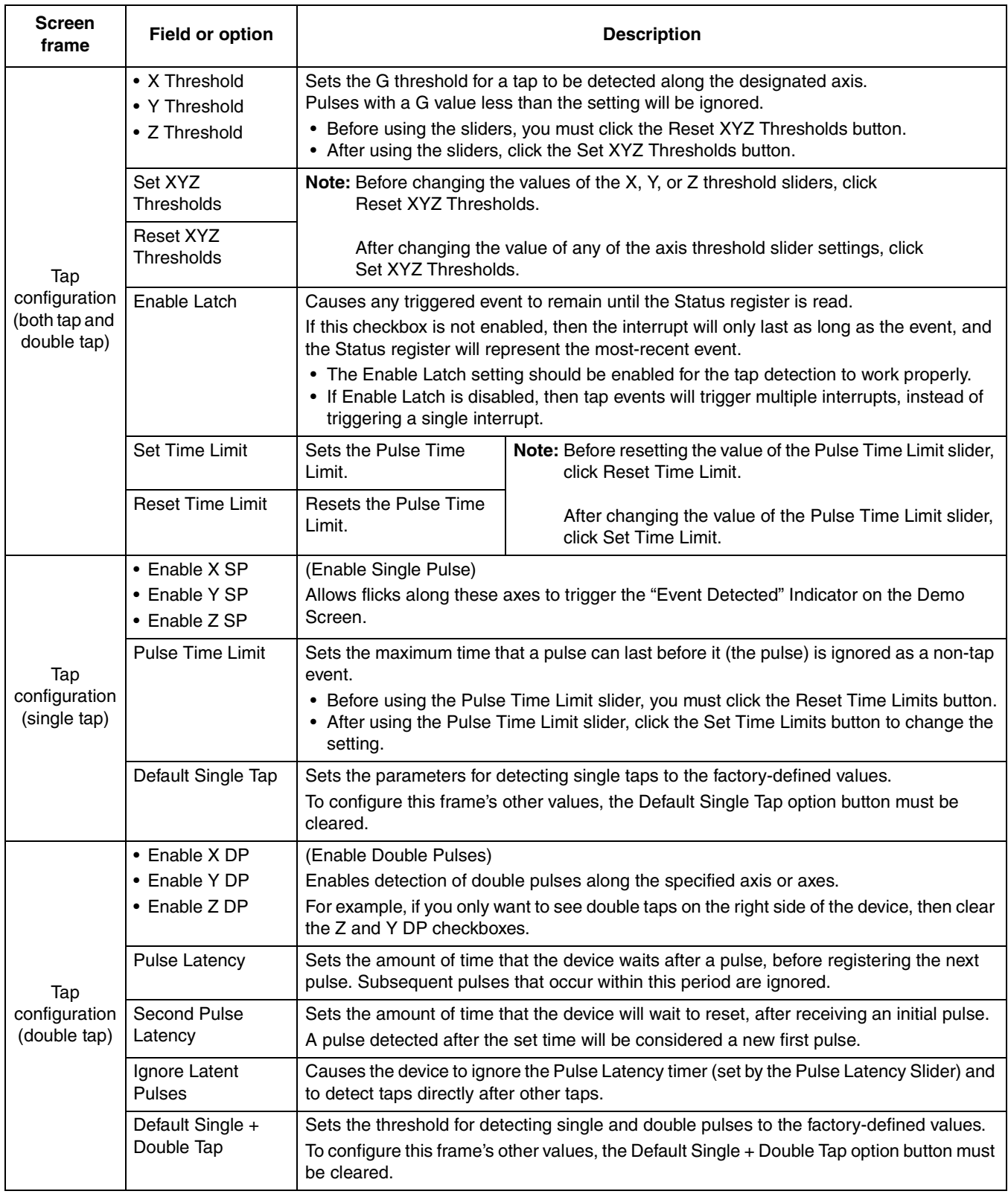

#### **MMA865xFC Sensor Toolbox User's Guide, Rev. 0**

# **4.9 Directional Shake with FIFO application**

The Directional Shake Application demo evaluates the built-in algorithm for detecting transient events in conjunction with the FIFO. You can evaluate Freescale's default configuration and modify those settings, to tailor a demonstration for your target application.

This demo includes MCU-status and estimated-current displays, which enable you to demonstrate the device's power-saving sleep mode feature.

### **4.9.1 Active screen**

The Active screen contains a set of indicators that change to green when a transient event (shake) is detected. In the middle of the application window, a graph displays the data that is stored in the FIFO, triggered by the shake event.

- The detected shake directions are indicated by the left radio LEDs. Green means that the shakes are detected.
- The Software Algorithm field shows the last shake detected.
- The MCU state and estimate current are shown on the right.

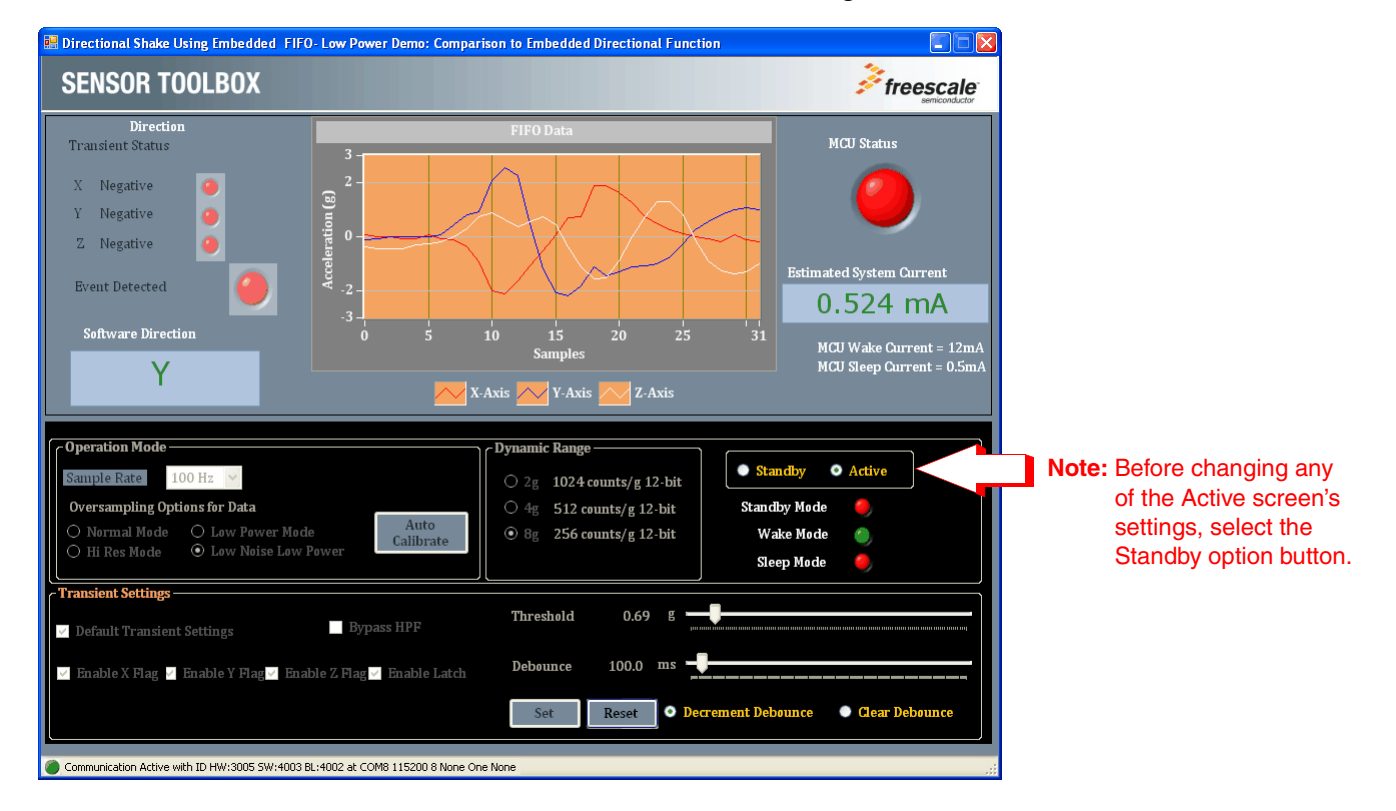

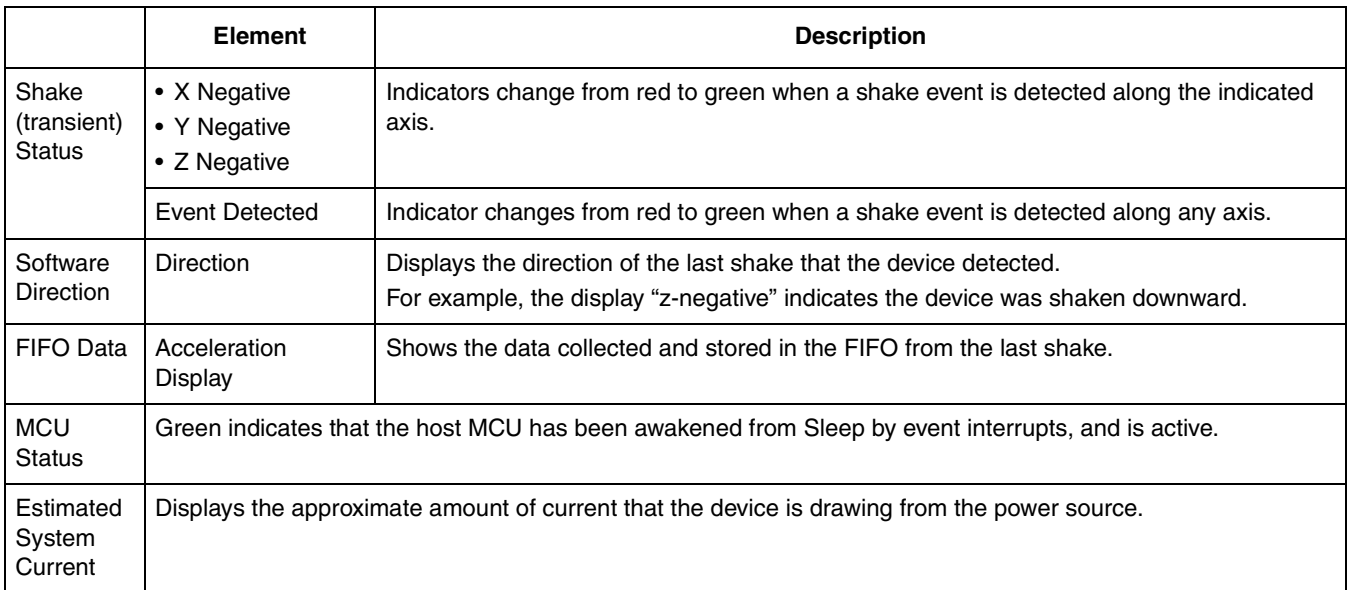

#### **Table 10. Directional Shake – Active/Standby screens**

# **4.9.2 Standby screen**

Use the Standby screen to:

- Change the device to Standby/Active mode
- Set the dynamic range
- Change the sample rate of the device
- Change the over-sampling options
- Calibrate the device
- Change the parameters for detecting the transient events

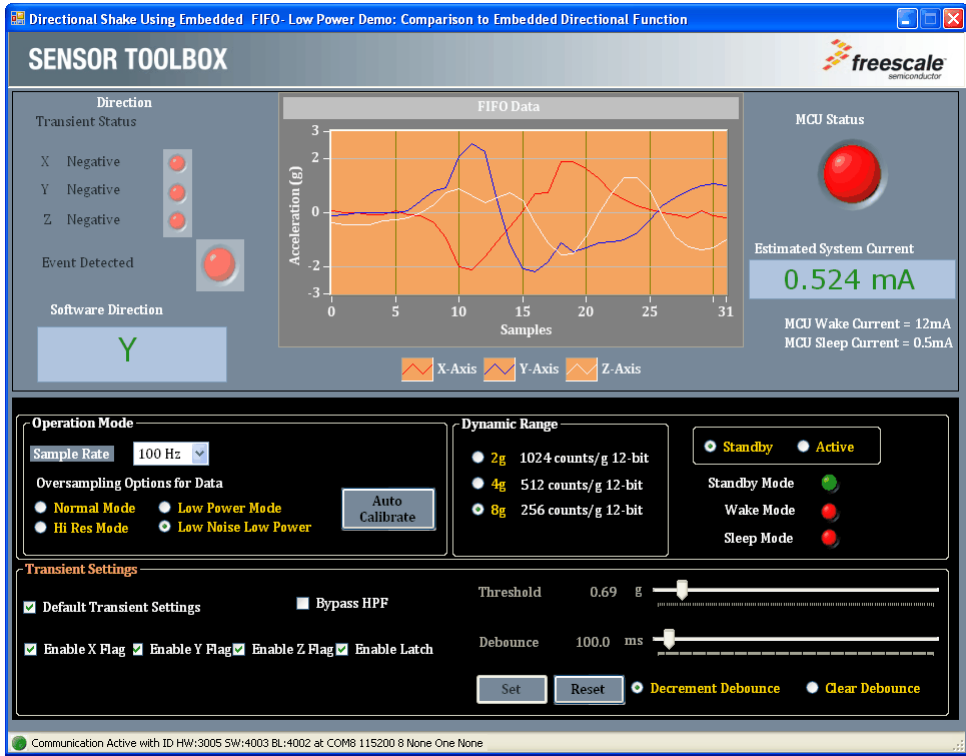

#### **NOTE**

Before changing any settings, enable Standby mode, because the settings cannot be changed in Active mode.

After changing any configuration settings, enable Active mode, to register the new settings with the device.

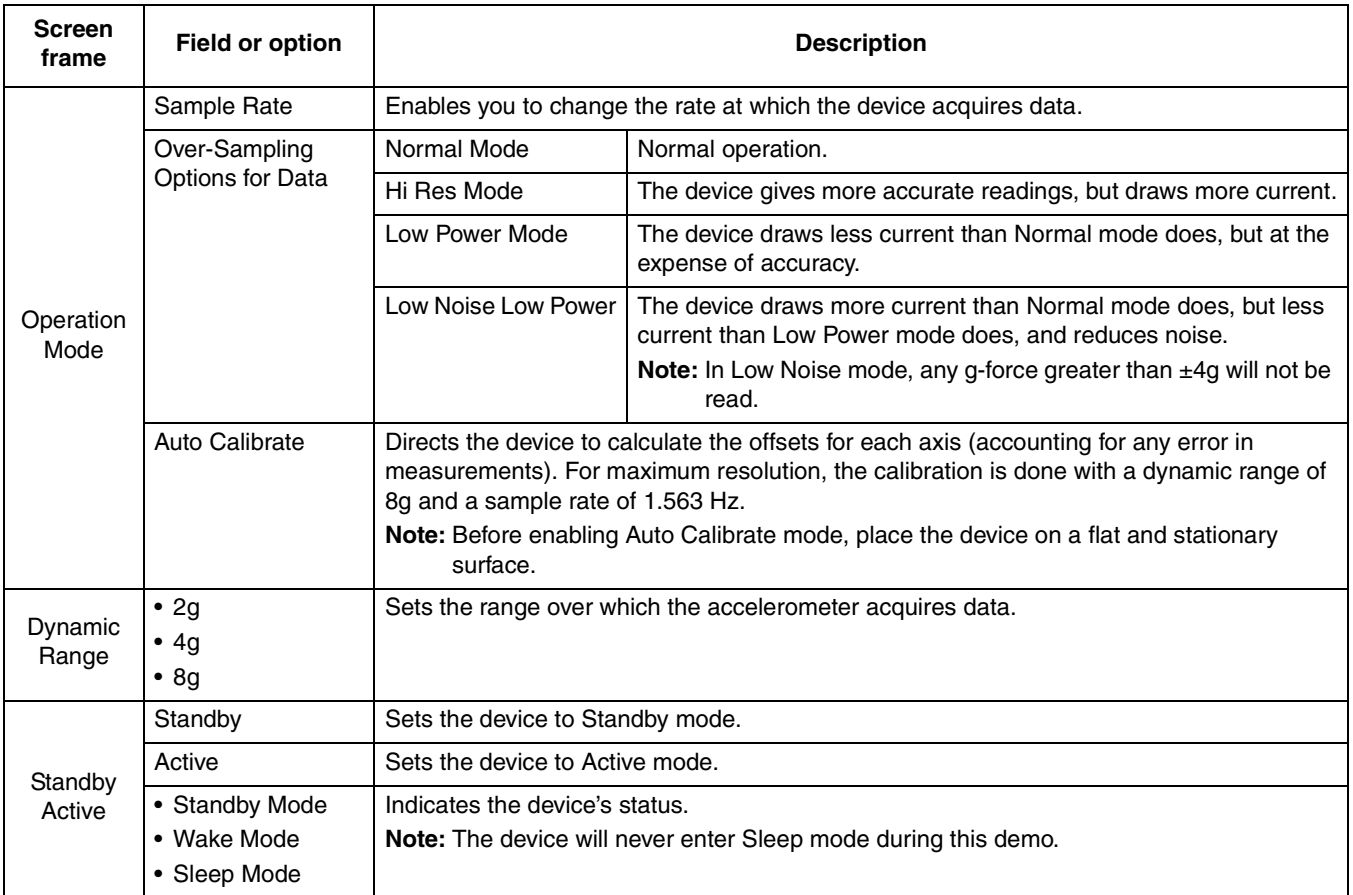

#### **Table 11. Directional Shake – Active/Standby screens**

| <b>Screen</b><br>frame | <b>Field or option</b>        | <b>Description</b>                                                                                                    |  |  |
|------------------------|-------------------------------|----------------------------------------------------------------------------------------------------|--|--|
|                        | Default Transient<br>Settings | Returns the demo parameters for detecting shakes to the default settings (configured at the<br>factory).                                                                                                    |  |  |
|                        | <b>Bypass HPF</b>             | $HPF = High-Pass Filter$                                                                                                    |  |  |
|                        |                               | Sends the raw accelerometer data to the shake application, bypassing the high-pass filter.                                                                                                    |  |  |
|                        |                               | • Normally, the Bypass HPF option button should be cleared.                                                                                                    |  |  |
|                        |                               | • Enabling the Bypass HPF can cause non-shake events (such as tilting the device) to be<br>registered as shakes.                                                                                                    |  |  |
|                        | Threshold                     | Sets the threshold for flick events to be detected. Flicks at a smaller g-force than this value<br>are filtered out.                                                                                                    |  |  |
|                        |                               | • Before using the Threshold slider, you must first click the Reset button.<br>• After using the Threshold slider, click the Set button to change the setting.                                                                                                    |  |  |
|                        | Debounce                      | Sets the amount of time that the configured conditions must be in place to trigger the main<br>flick event. Any event whose duration does not exceed this time will not trigger an interrupt.<br>• Before using the Debounce slider, you must first click the Reset button. |  |  |
|                        |                               | • After using the Debounce slider, click the Set button to change the setting.                                                                                                    |  |  |
|                        | • Enable X SP                 | (Enable Single Pulse)                                                                                                    |  |  |
| Transient              | • Enable Y SP                 | Allows flicks along these axes to trigger the "Event Detected" Indicator on the Demo Screen.                                                                                                    |  |  |
| Settings               | $\bullet$ Enable Z SP         | Note: Only the Y axis will move the pictures and correctly trigger the direction indicator.<br>If enabled, the X and Z axes will trigger only the Event Detected indicator on the<br>Demo screen.                                                                           |  |  |
|                        | Enable Latch                  | Causes any triggered event to remain until the Status register is read.                                                                                                    |  |  |
|                        |                               | If the Enable Latch checkbox is not enabled, then:                                                                                                    |  |  |
|                        |                               | • the interrupt will only last as long as the event                                                                                                    |  |  |
|                        |                               | • the Status register will represent the most-recent event                                                                                                    |  |  |
|                        | Decrement<br>Debounce         | Select to decrement the Debounce timer each time that an event fails to reach the debounce<br>time.                                                                                                    |  |  |
|                        | Clear Debounce                | Select to reset the timer set by the Debounce slider each time that an event fails to reach<br>the debounce time.                                                                                                    |  |  |
|                        | Set                           | Saves the new configuration of the Threshold and Debounce sliders.                                                                                                    |  |  |
|                        |                               | After changing the values of the Threshold and Debounce sliders,<br>click Set to implement the settings.                                                                                                    |  |  |
|                        | Reset                         | Enables a new configuration of the Threshold and Debounce sliders.                                                                                                    |  |  |
|                        |                               | Before changing the settings of the Threshold and Debounce sliders,<br>click Reset.                                                                                                    |  |  |

**Table 11. Directional Shake – Active/Standby screens (Continued)**

# **4.10 Full-System Evaluation application**

The Full-System Evaluation application enables you to access all of the features of the device from a single screen. You can evaluate Freescale's default configuration for all device features, and modify feature settings to tailor a demonstration for your target application.

# **4.10.1 Operation-Mode frame**

An Operation-Mode frame appears at the top of each screen, with tabs below that frame, enabling you to quickly navigate among the different demos.

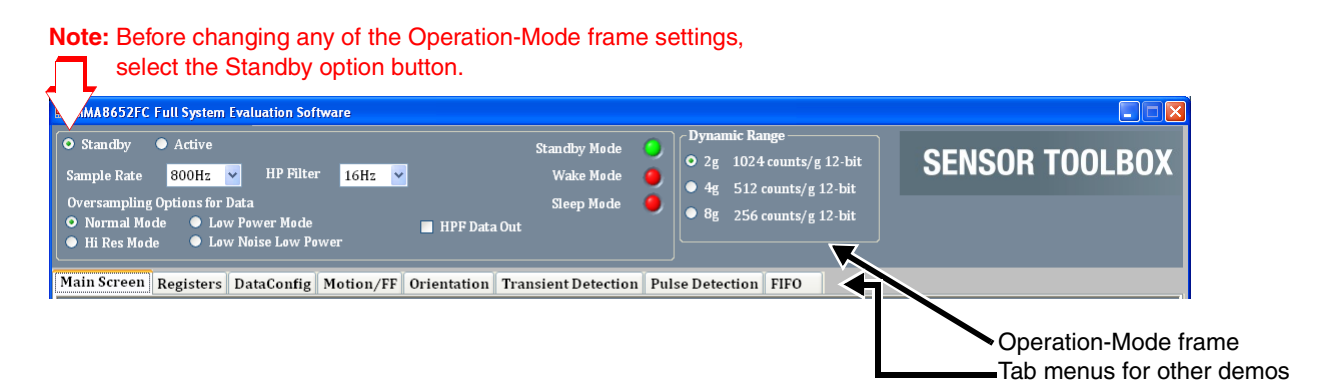

#### **NOTE**

Before changing any settings, enable Standby mode, because the settings cannot be changed in Active mode.

After changing any configuration settings, enable Active mode, to register the new settings with the device.

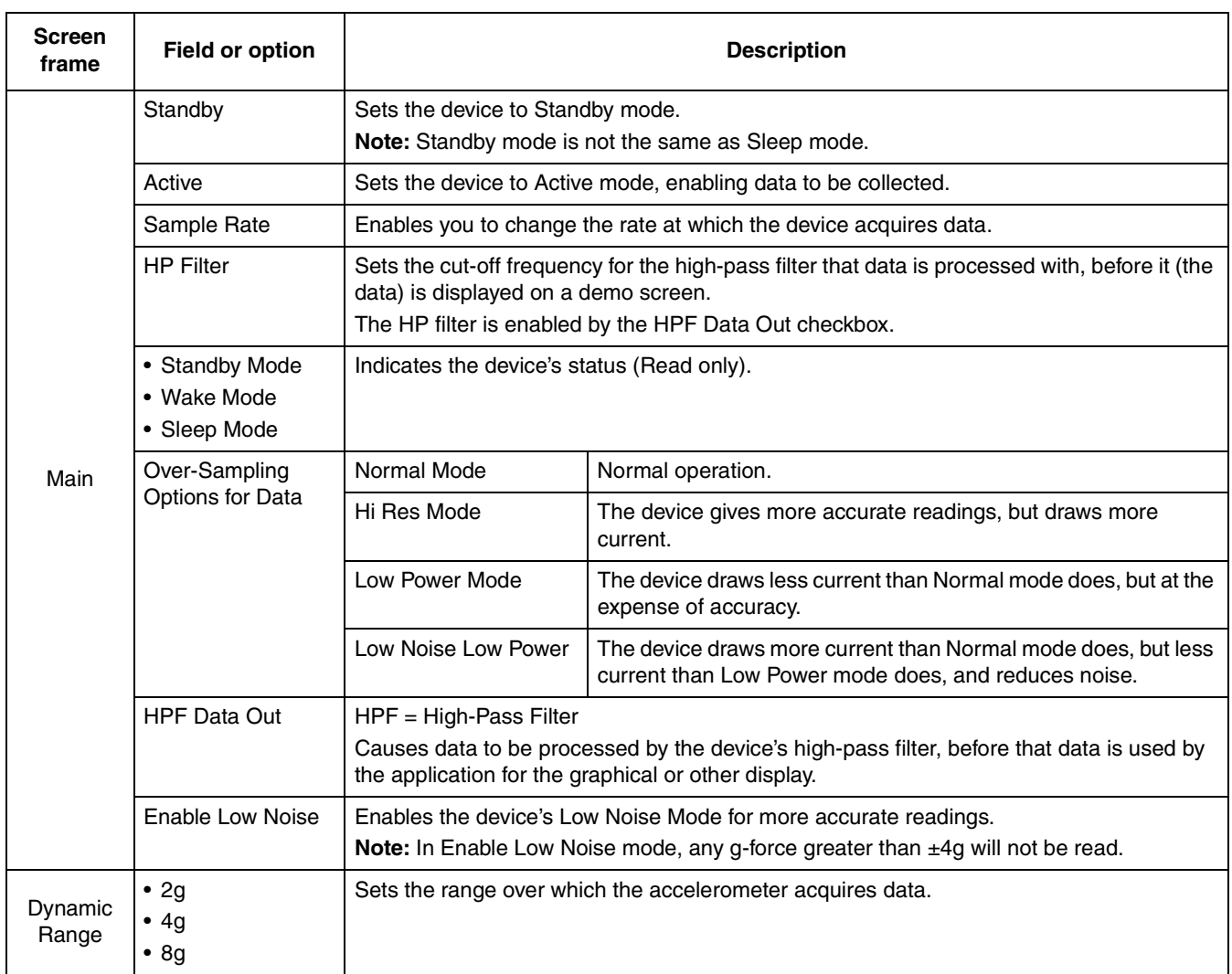

#### **Table 12. Full-System Evaluation – Operation-Mode screen**

# **4.10.2 Main screen**

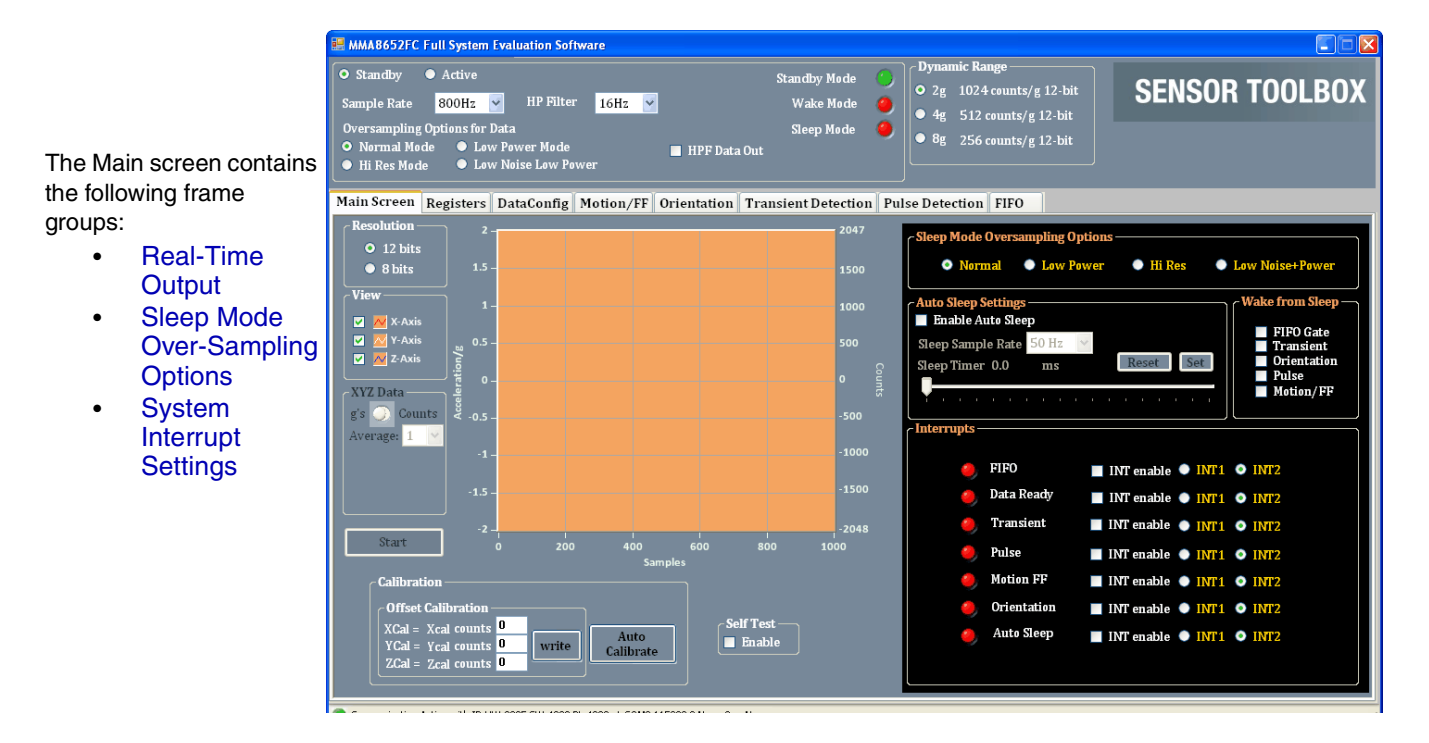

#### **Table 13. Full-System Evaluation – Main screen**

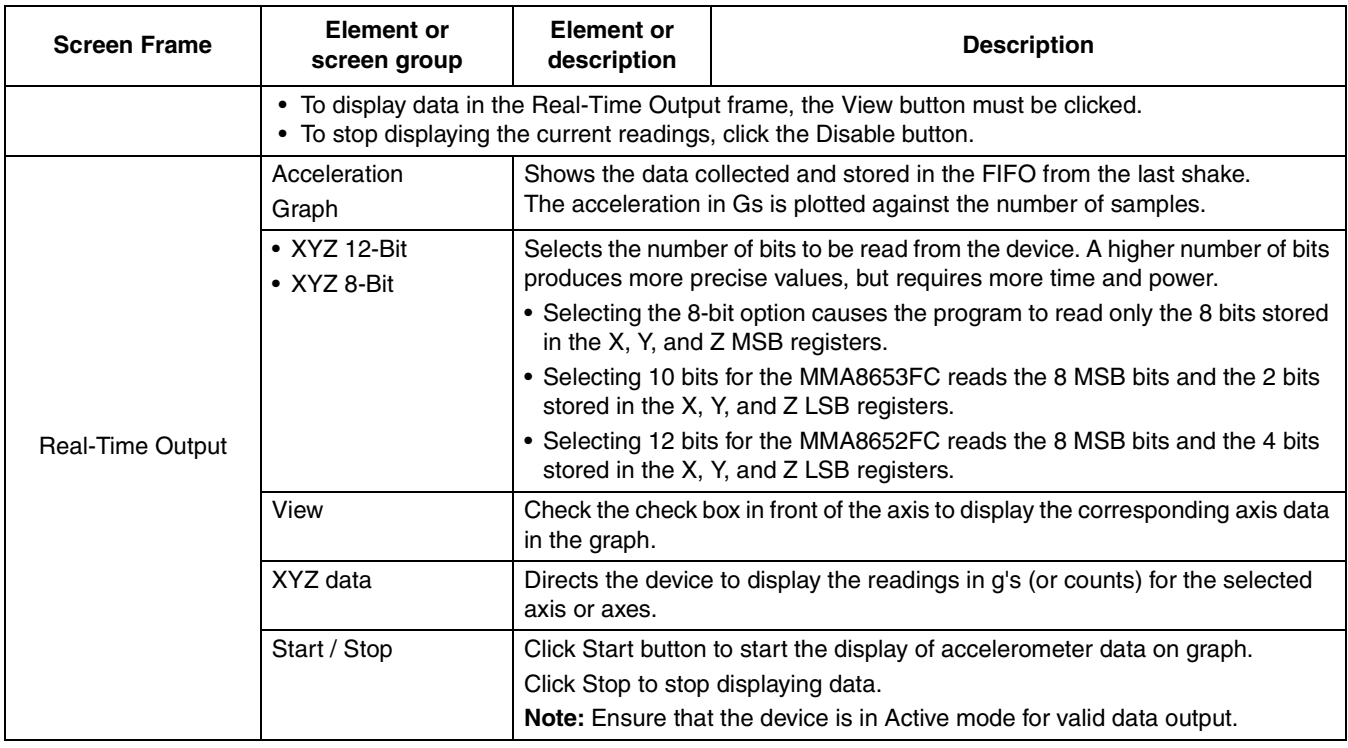

#### **MMA865xFC Sensor Toolbox User's Guide, Rev. 0**

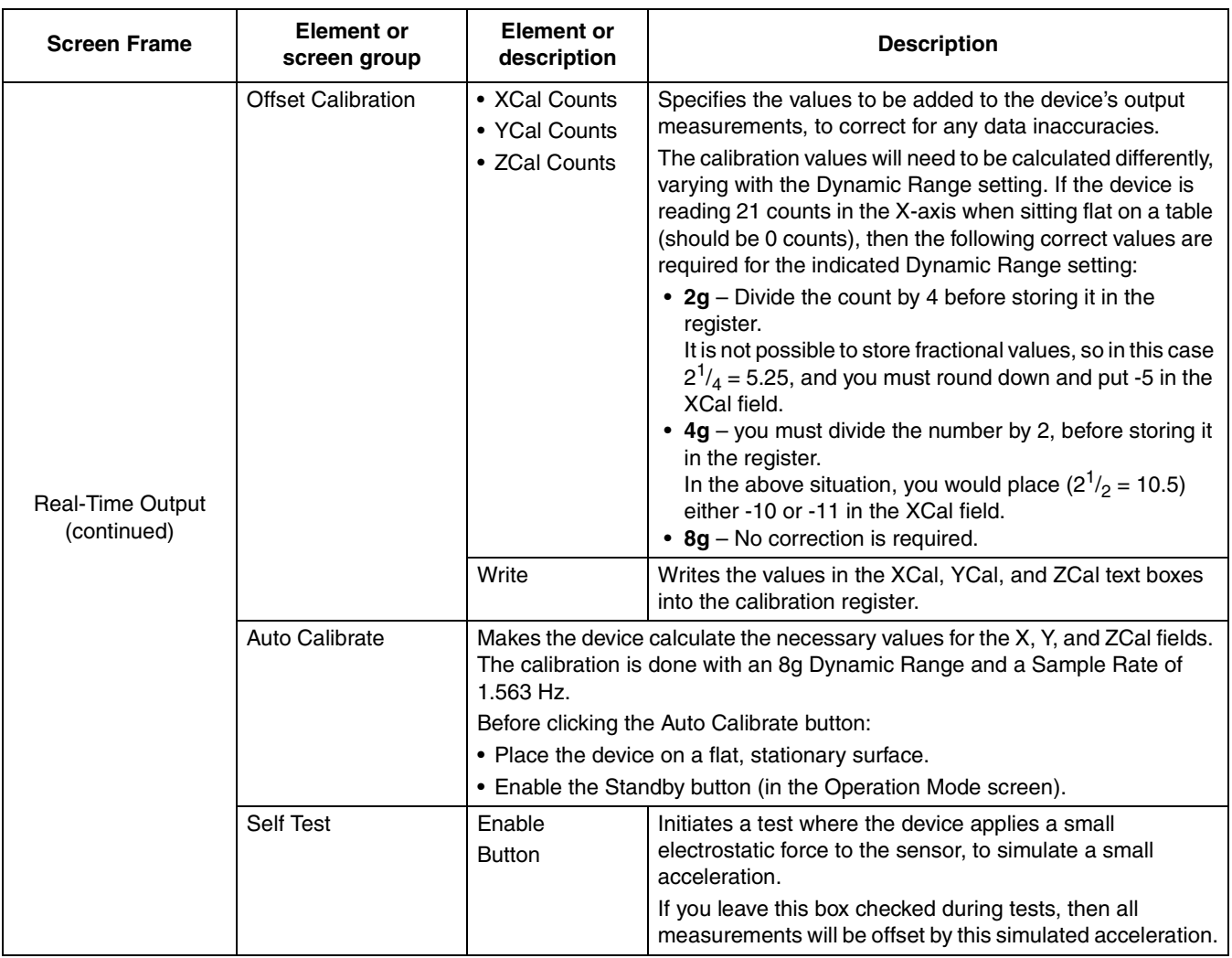

#### **Table 13. Full-System Evaluation – Main screen (Continued)**

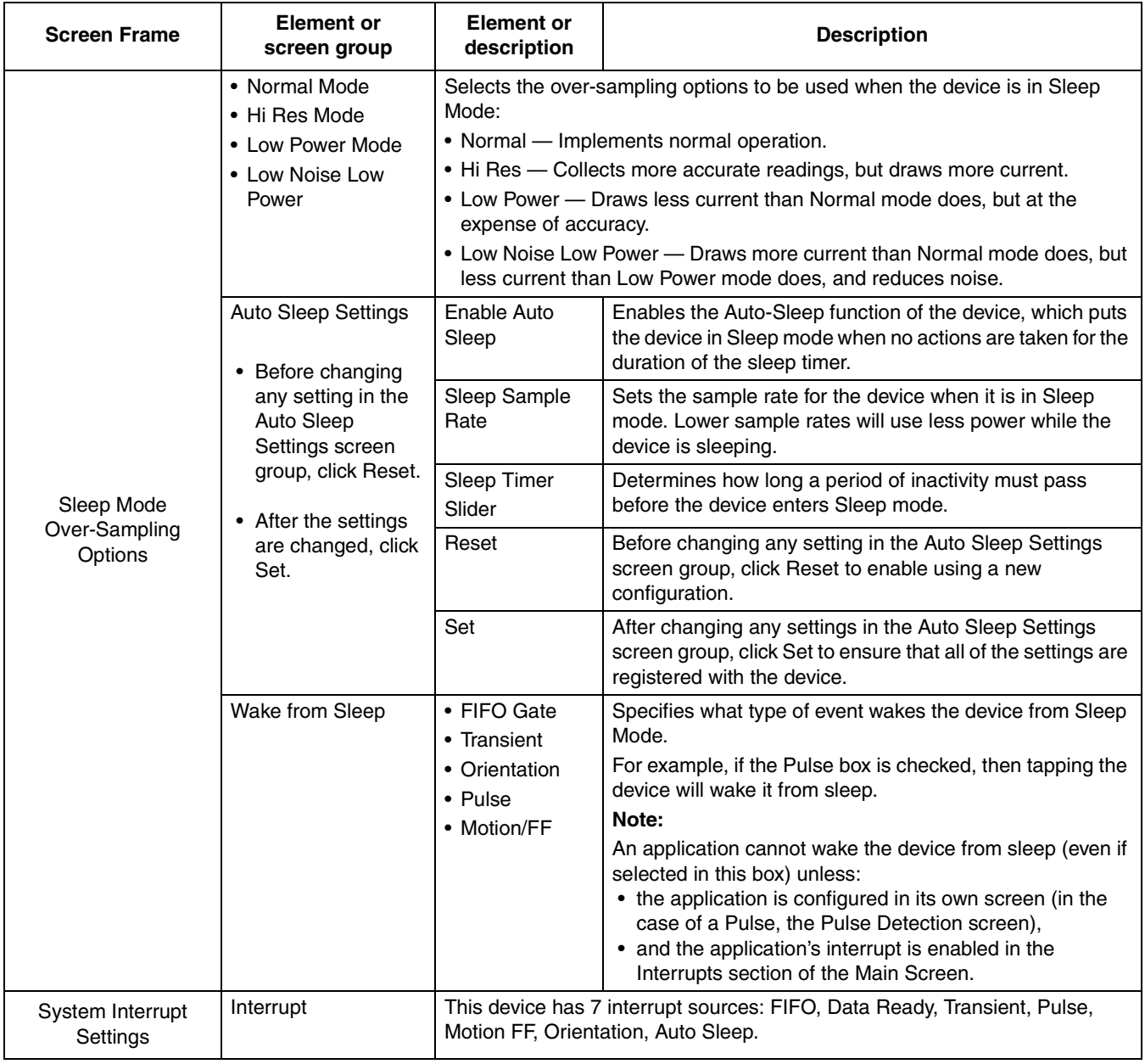

**Table 13. Full-System Evaluation – Main screen (Continued)**

# **4.10.3 Registers screen**

The Registers screen enables you to read from or write to any of the device's registers. For information about the functions and values of each register, see the MMA8652FC / MMA8653FC data sheets.

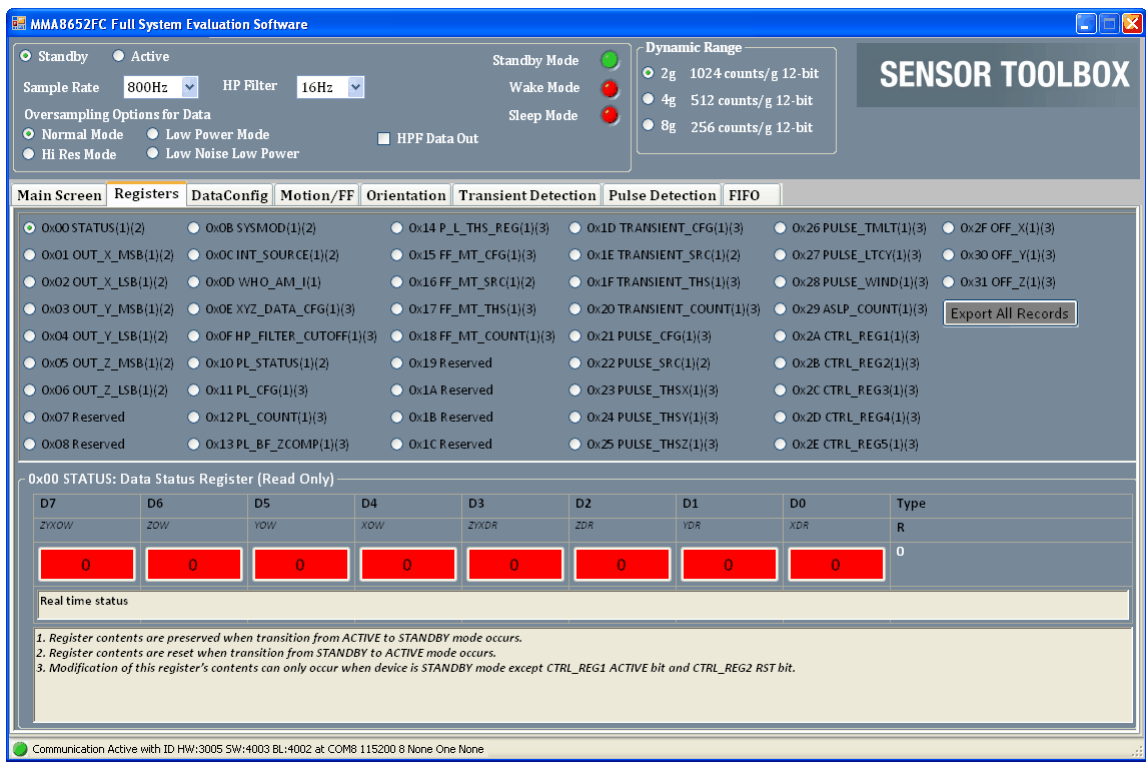

# **4.10.4 DataConfig screen**

The Data Configuration and Interrupt Configuration Settings (DataConfig) screen enables you to:

- Set the operation mode for the interrupt pins
- Observe the Data Register (0x00) for Data ready status or FIFO status (when the FIFO is enabled)

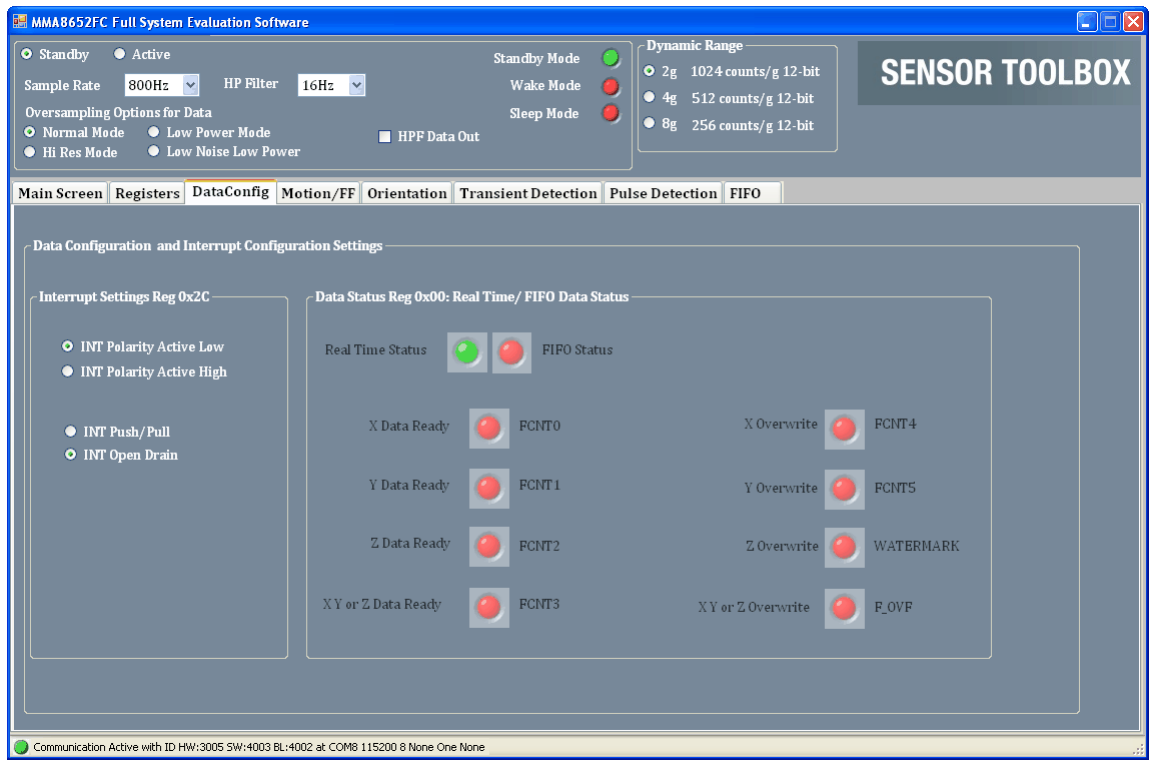

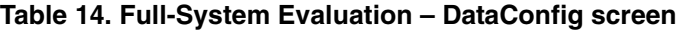

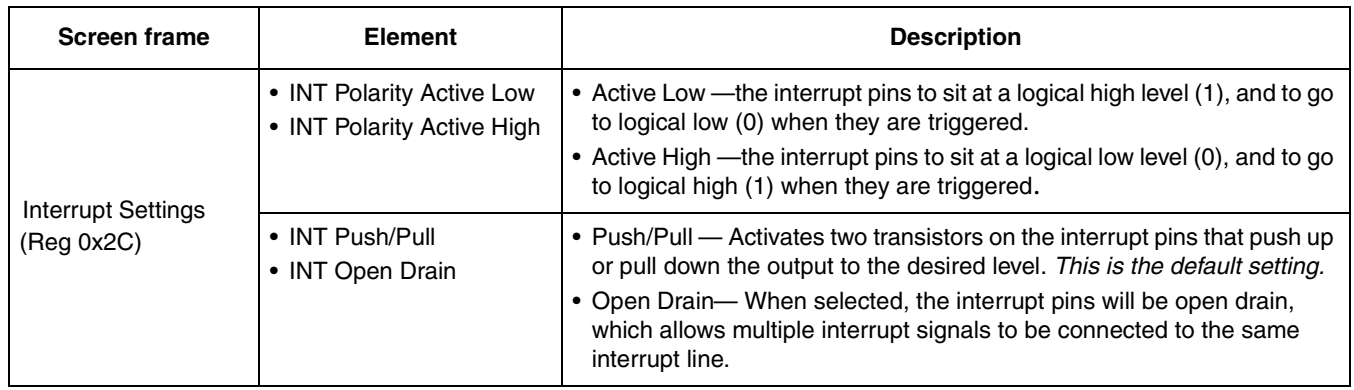

#### **MMA865xFC Sensor Toolbox User's Guide, Rev. 0**

| <b>Screen frame</b>                       | <b>Element</b>                                                             | <b>Description</b>                                                                                                    |
|-------------------------------------------|----------------------------------------------------------------------------|----------------------------------------------------------------------------------------------------|
|                                           | • Real-Time Status<br>• FIFO Status                                        | • Real-Time Status — Indicator goes from red to green when the data is<br>read (bit reads 1 when FIFO is disabled).<br>• FIFO Status — Indicator goes from red to green when the data is read<br>(bit reads 1 when FIFO is enabled). |
| Data Status Reg                           | • X Data Ready (FCNT0)<br>• Y Data Ready (FCNT1)<br>• Z Data Ready (FCNT2) | These indicators shift from red to green when a new measurement is<br>waiting to be read in the output register for the respective axis or axes.                                                                                     |
| $0x00$ :<br>Real Time/FIFO<br>Data Status | X, Y, or Z Data Ready<br>(FCNT3)                                           | Shifts from red to green if any axis has a new reading waiting to be read.<br>If there is no data, then the indicator remains red.                                                                                                   |
|                                           | • X Overwrite (FCNT4)<br>• Overwrite (FCNT5)<br>• Overwrite (Watermark)    | These indicators shift from red to green if a new measurement has<br>replaced a measurement (that previously triggered the Data Ready<br>indicator) before that earlier measurement was read.                                        |
|                                           | X, Y, or Z Overwrite<br>$(F_OVF)$                                          | Shifts from red to green if any axis had an old measurement that was<br>replaced by a new measurement before the earlier measurement was<br>read.                                                                                    |

**Table 14. Full-System Evaluation – DataConfig screen (Continued)**

# **4.10.5 Motion/Freefall (M/FF) screen**

This screen enables you to configure the motion detection and the freefall detection applications in the left section. The detection result is shown at the left bottom section. The accelerometer axes data can be selected to plot on the right graph.

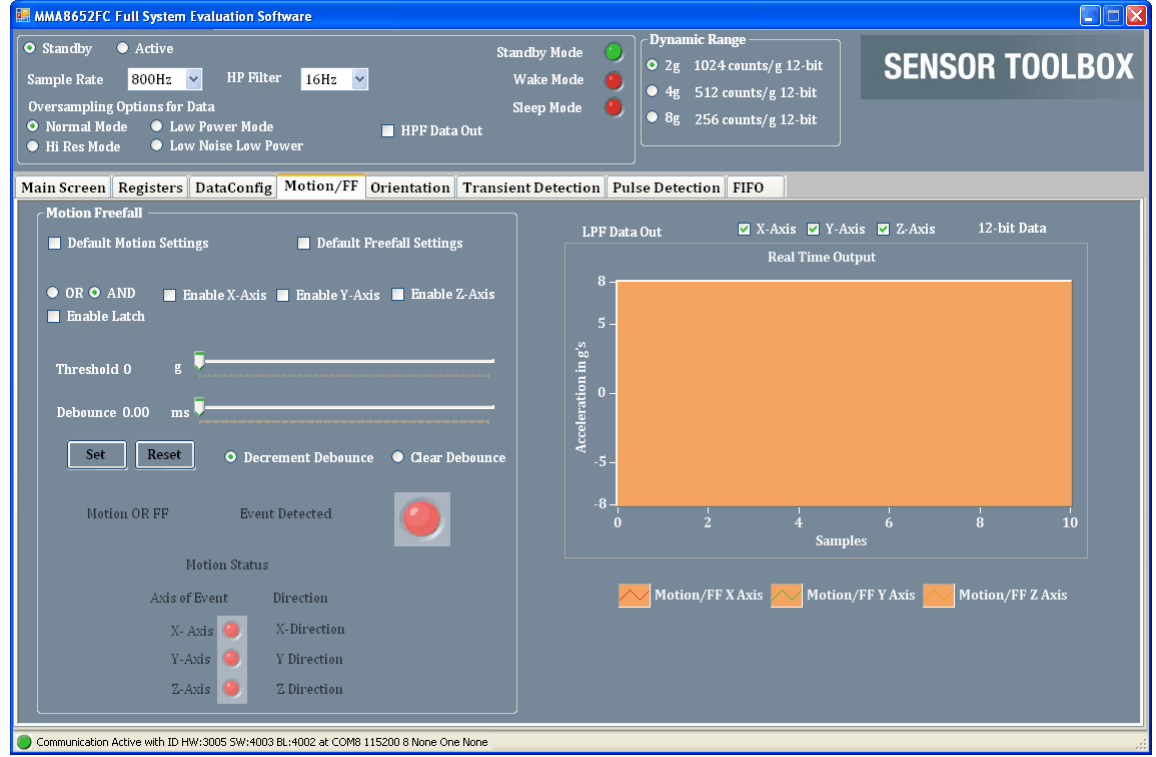

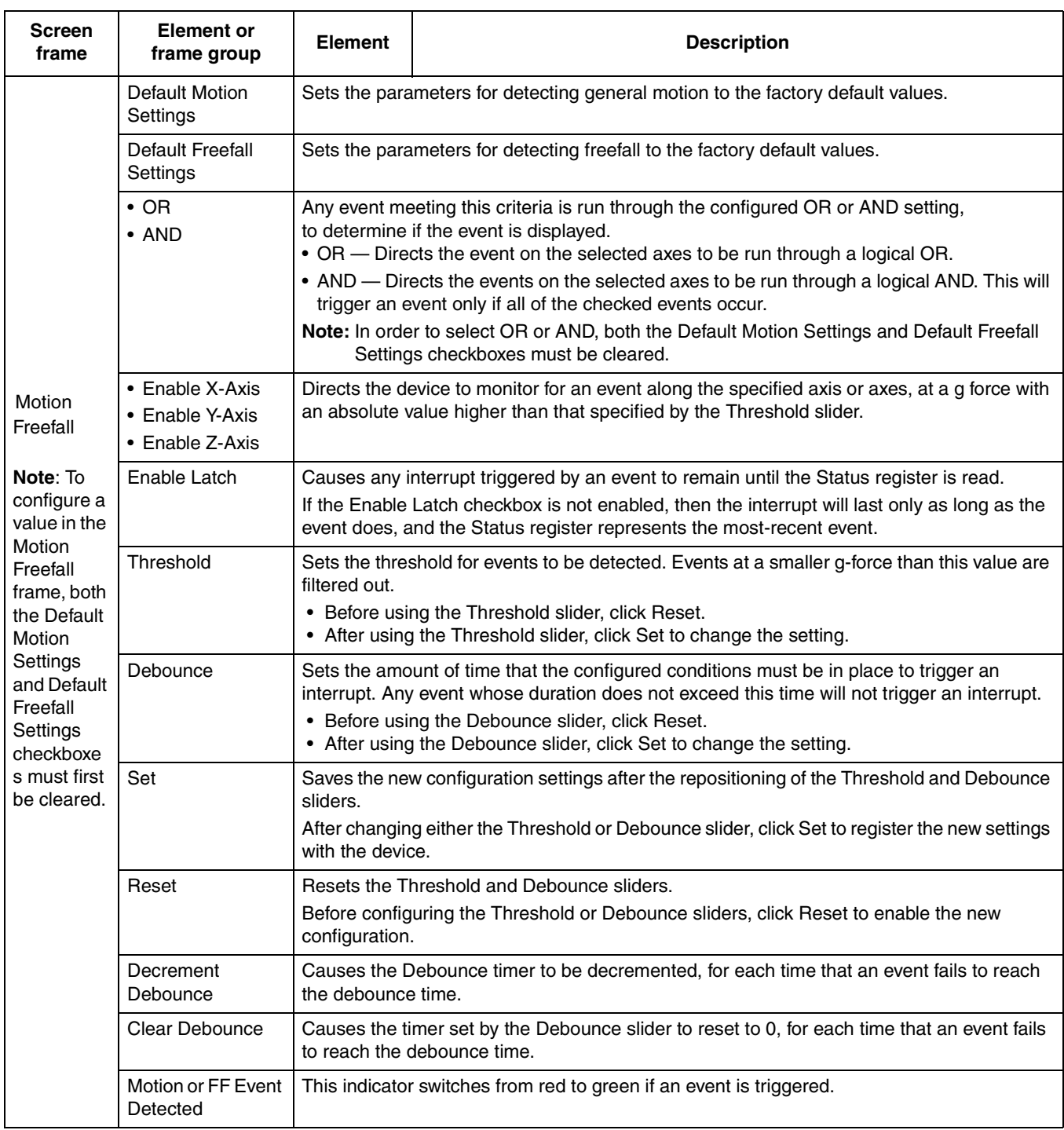

#### **Table 15. Full-System Evaluation – Motion/FF screen**

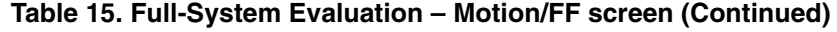

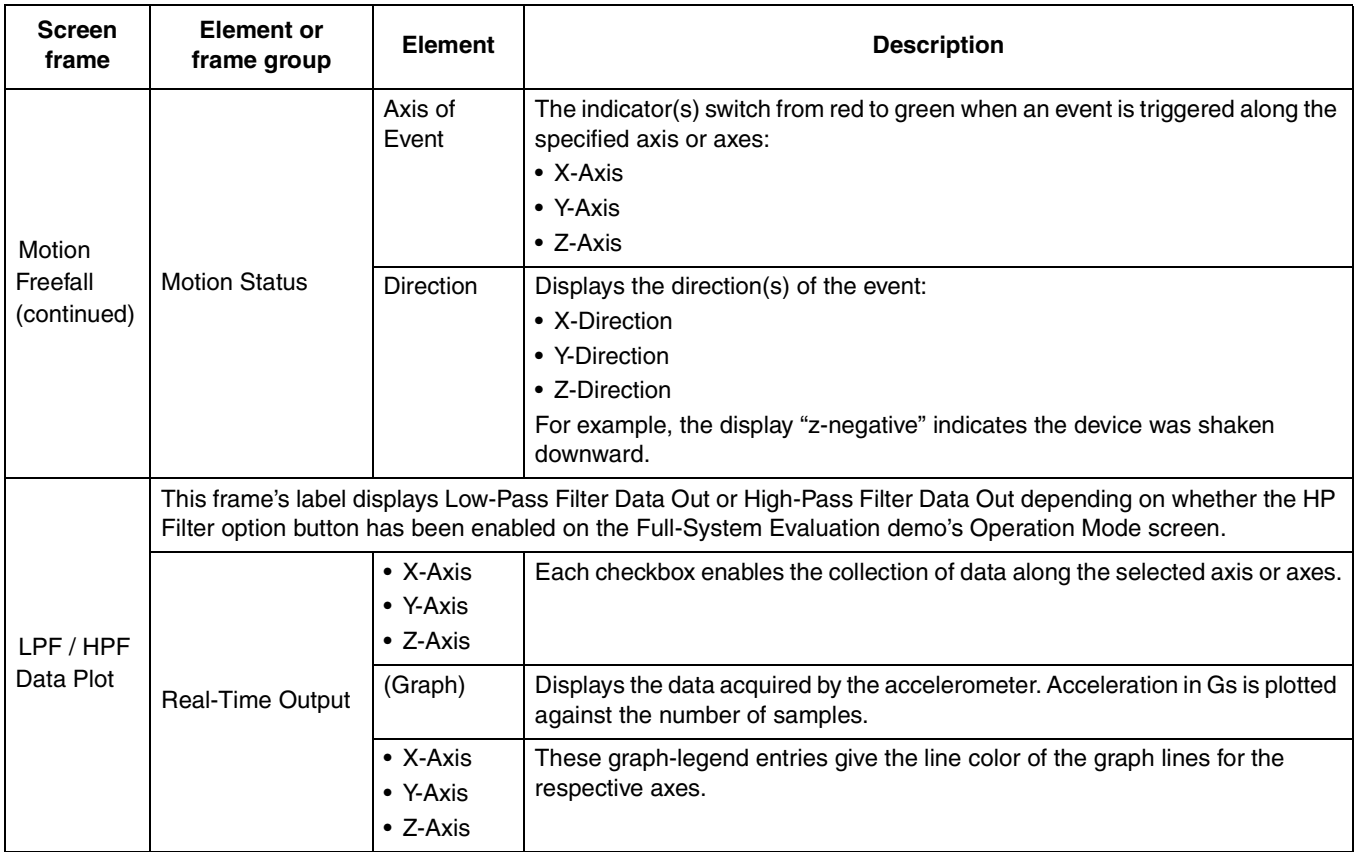

# **4.10.6 Orientation screen**

This screen enables you to configure the orientation detection applications in the left section. The detection result is shown at the right section.

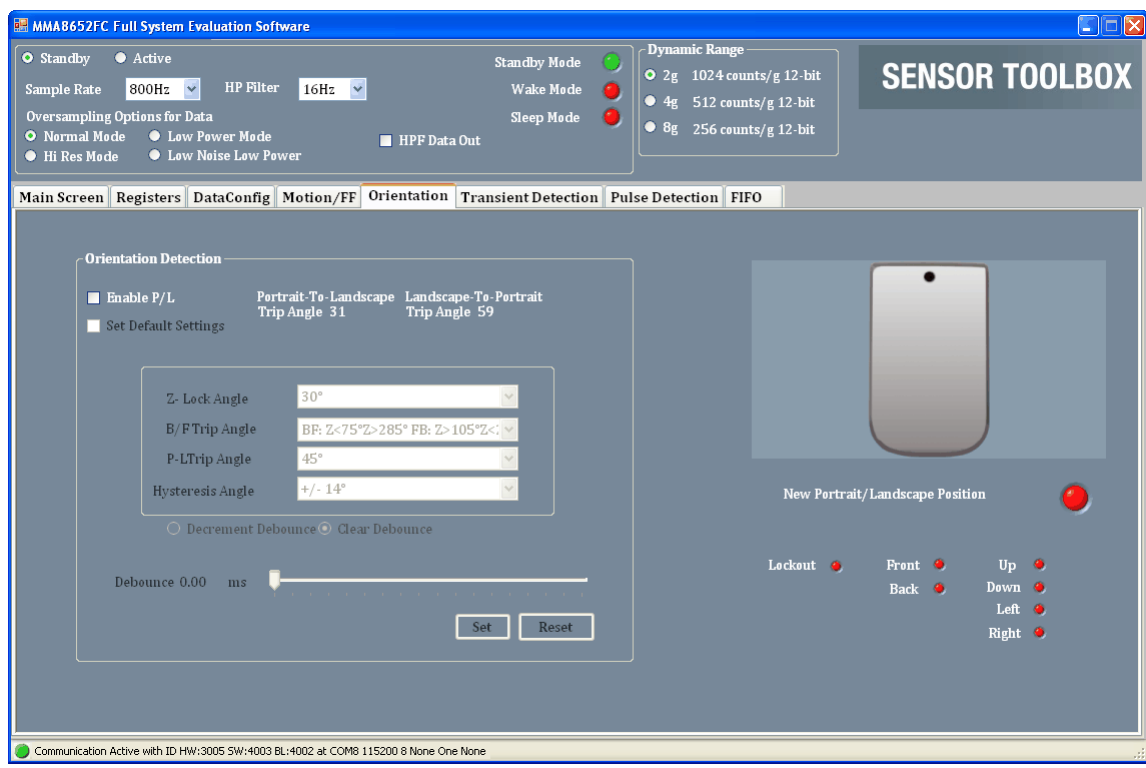

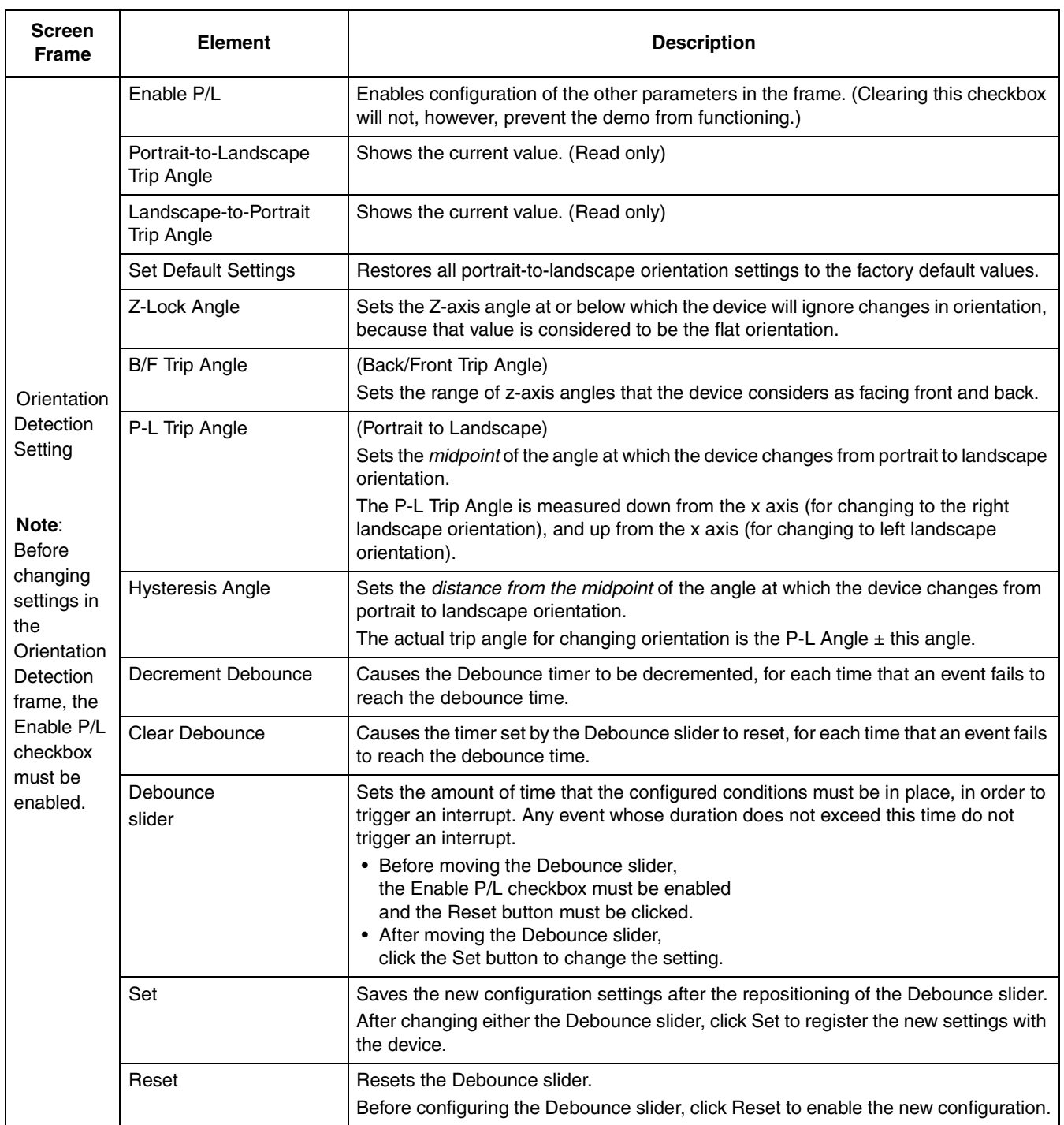

#### **Table 16. Full-System Evaluation – Orientation screen**

#### **MMA865xFC Sensor Toolbox User's Guide, Rev. 0**

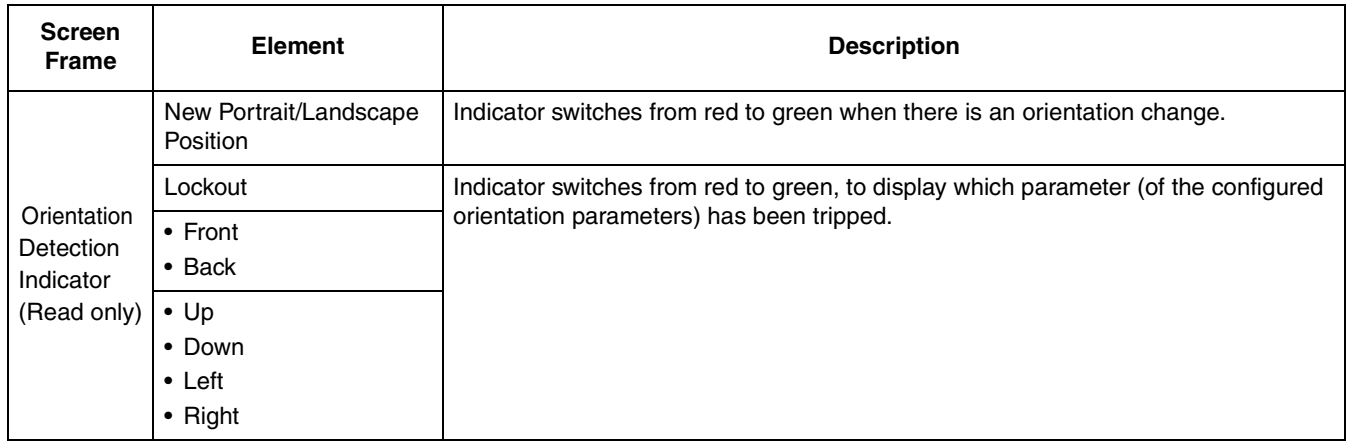

#### **Table 16. Full-System Evaluation – Orientation screen (Continued)**

# **4.10.7 Transient (Shake) Detection screen**

This screen enables you to configure the transient detection applications in the left section. The detection result is shown at the left bottom part. The accelerometer axes data can be selected to plot on the right graph.

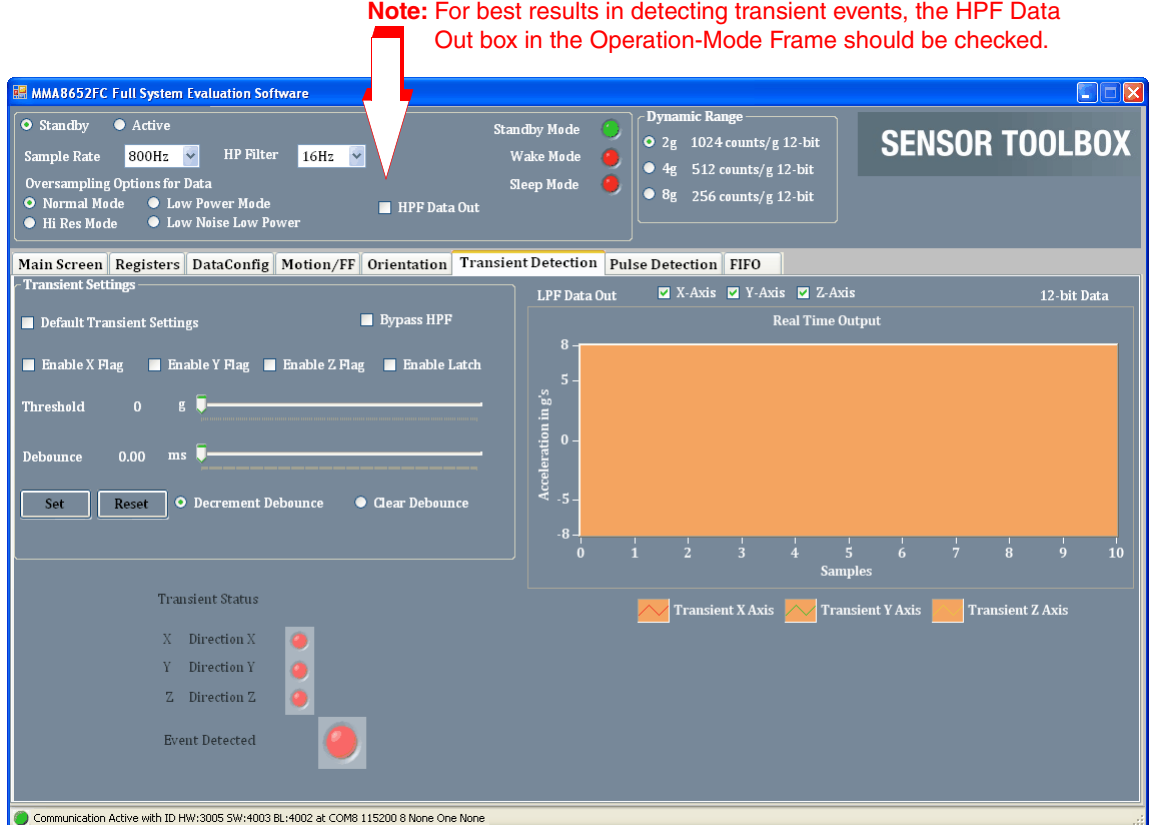

The elements of this shake-detection screen are described in the following table.

| Screen<br>frame                                                                                 | <b>Element</b>                                                                                                    | <b>Description</b>                                                                                                    |  |
|-------------------------------------------------------------------------------------------------|----------------------------------------------------------------------------------------------------|----------------------------------------------------------------------------------------------------|--|
| Transient<br>Detection<br>Settings<br>Note:<br><b>Before</b><br>configuring<br>the<br>settings, | Default Transient<br>Settings                                                                                                    | Restores all transient-detection settings to the factory default values.                                                                                                    |  |
|                                                                                                 | <b>Bypass HPF</b>                                                                                                    | $HPF = High-Pass Filter$<br>Directs the application to use the raw accelerometer data before it (the raw data) has<br>been passed through the HPF. The Bypass HPF setting should normally be disabled.                                                                                                    |  |
|                                                                                                 | • Enable X Flag<br>• Enable Y Flag<br>• Enable Z Flag                                                                                                    | Allows shakes along these axes to trigger the "Event Detected" Indicator on the Demo<br>Screen.                                                                                                    |  |
|                                                                                                 | Enable Latch                                                                                                    | Causes any triggered event to remain until the Status register is read. If the Enable<br>Latch checkbox is not enabled, then the interrupt will only last as long as the event,<br>and the Status register will represent the most-recent event.                                                                |  |
|                                                                                                 | Threshold<br>slider                                                                                                    | Sets the threshold for the minimum g force required for a shake event to be detected.<br>Shakes at a smaller g-force than this value are filtered out.<br>• To move the Threshold slider, the Reset button must be clicked.<br>• After moving the Threshold slider, click the Set button to change the setting. |  |
| the Default<br>Transient<br>settings                                                            | Debounce<br>slider                                                                                                    | Sets the minimum time that a shake must last, for a shake event to be detected.                                                                                                    |  |
| checkbox<br>must be<br>unchecked.                                                               | Set                                                                                                    | After changing the Debounce slider, click Set to register the new settings with the<br>device.                                                                                                    |  |
|                                                                                                 | Reset                                                                                                    | Before configuring the Debounce slider, click Reset to enable the new configuration.                                                                                                    |  |
|                                                                                                 | Decrement<br>Debounce                                                                                                    | Causes the Debounce timer to be decremented, for each time that an event fails to<br>reach the debounce time.                                                                                                    |  |
|                                                                                                 | Clear Debounce                                                                                                    | Causes the timer set by the Debounce slider to reset, for each time that an event fails<br>to reach the debounce time.                                                                                                    |  |
| Transient<br>Detection<br>Indicator                                                             | • X Direction X<br>• Y Direction Y<br>• Z Direction Z                                                                                                    | The indicator(s) switch from red to green when an event is detected along the<br>specified axis or axes.                                                                                                    |  |
| (Read only)                                                                                     | <b>Event Detected</b>                                                                                                    | This indicator switches from red to green if a transient event is detected.                                                                                                    |  |
| LPF/HPF<br>Data Plot                                                                            | This frame's label displays Low-Pass Filter Data Out or High-Pass Filter Data Out, depending on whether<br>the HP Filter option button has been enabled on the Full-System Evaluation demo's Operation Mode<br>screen. |                                                                                                    |  |
|                                                                                                 | $\bullet$ X-Axis<br>• Y-Axis<br>• Z-Axis                                                                                                    | Each checkbox enables the collection of data along the selected axis or axes.                                                                                                    |  |
|                                                                                                 | (Graph)                                                                                                    | Displays the data acquired by the accelerometer.                                                                                                    |  |
|                                                                                                 | • X-Axis<br>• Y-Axis<br>• Z-Axis                                                                                                    | These graph-legend entries give the line color for the respective axes. (Read only)                                                                                                    |  |

**Table 17. Full-System Evaluation – Transient Detection screen**

# **4.10.8 Pulse Detection screen**

This screen enables you to configure the pulse detection applications in the left section. The detection result is shown at the right section.

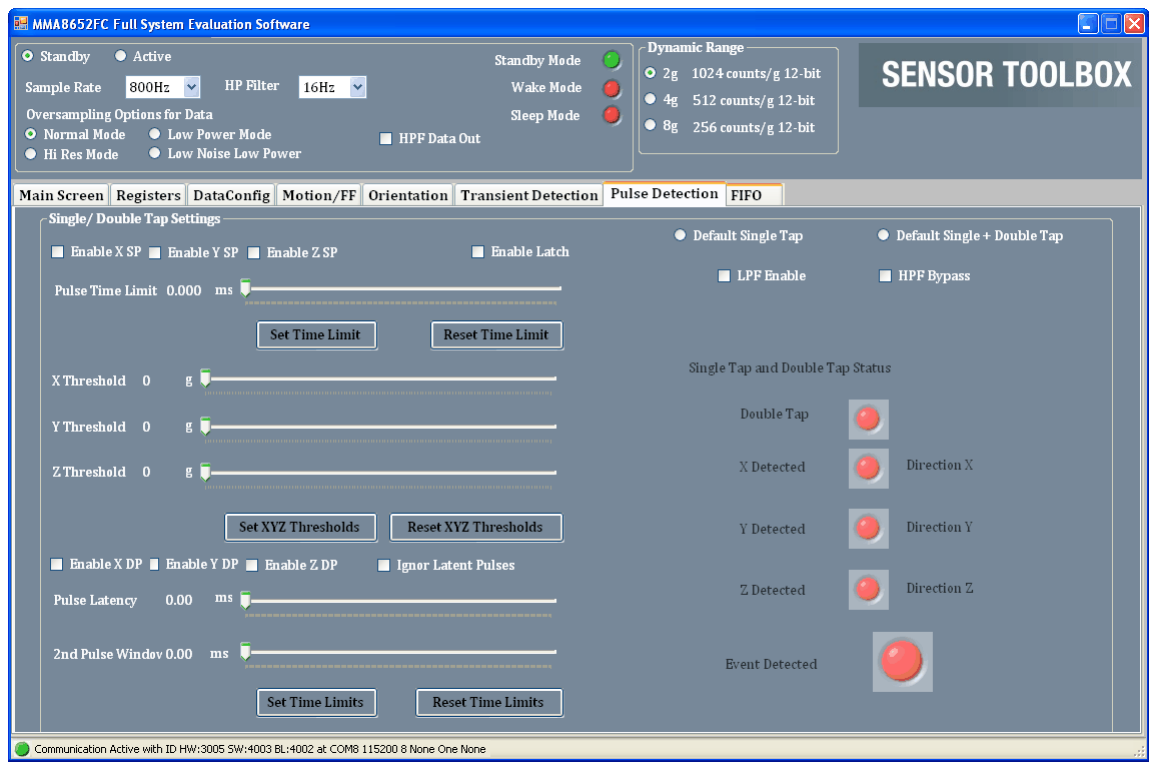

#### **NOTE**

Before changing any settings, enable Standby mode, because the settings cannot be changed in Active mode.

After changing any configuration settings, enable Active mode, to register the new settings with the device.

| <b>Screen</b><br>frame | <b>Field or option</b>                                     | <b>Description</b>                                                                                                    |                                                                           |  |
|------------------------|------------------------------------------------------------|----------------------------------------------------------------------------------------------------|---------------------------------------------------------------------------|--|
| Overall<br>settings    | Default Single Tap                                         | Sets the parameters for detecting single taps to the factory-defined values.                                                                                                    |                                                                           |  |
|                        | Default Single +<br>Double Tap                             | Sets the threshold for detecting single and double taps to the factory-defined values.                                                                                                    |                                                                           |  |
|                        | <b>LPF Enable</b>                                          | $LPF = Low-Pass Filter$<br>Sends accelerometer data through a low-pass filter before it (the data) is processed by the<br>tap application.<br>The low-pass filter treats higher frequency signals as noise, filtering out very fast shocks,<br>to prevent them (the fast shocks) from being detected as taps. |                                                                           |  |
|                        | <b>HPF Bypass</b>                                          | $HPF = High-Pass Filter$<br>Sends the raw accelerometer data to the tap application, bypassing the high-pass filter.<br>• The HPF Bypass option button normally should be cleared.<br>• Disabling the high pass filter can cause non-tap events (such as tilting the device) to be<br>registered as taps.     |                                                                           |  |
|                        | • Enable X SP<br>• Enable Y SP<br>• Enable Z SP            | (Enable Single Pulse)<br>Allows taps along these axes to trigger the "Event Detected" Indicator on the Tap Status<br>frame.<br>For example, to see only taps on the top of the device, clear the X and Y SP boxes.                                                                                            |                                                                           |  |
|                        | Enable Latch                                               | Causes any triggered event to remain until the Status register is read.<br>If the Enable Latch checkbox is not enabled, then the interrupt will only last as long as the<br>event, and the Status register will represent the most-recent event.                                                              |                                                                           |  |
|                        | Pulse Time Limit<br>slider                                 | Sets the maximum time that a tap can last before it is ignored (i.e., it is not considered a<br>tap).                                                                                                    |                                                                           |  |
| Single Tap             | Set Time Limit                                             | Click Set to register the new<br>settings with the device.                                                                                                    | • Before changing the Pulse Time Limit slider,<br>click Reset Time Limit. |  |
| Settings               | <b>Reset Time Limit</b>                                    | Click Reset to enable a new<br>configuration.                                                                                                    | • After changing the Pulse Time Limit slider<br>click Set Time Limit.     |  |
|                        | • X Threshold<br>• Y Threshold<br>• Z Threshold<br>sliders | Sets the g threshold for a<br>tap to be detected along the<br>designated axis.<br>Pulses with a G value less<br>than the setting will be<br>ignored.                                                                                                    | • Before using the axis threshold sliders,<br>click Reset XYZ Thresholds. |  |
|                        | Set XYZ<br>Thresholds                                      | Click Set to register the new<br>settings with the device.                                                                                                    | • After using the axis threshold sliders,<br>click Set XYZ Thresholds.    |  |
|                        | <b>Reset XYZ</b><br>Thresholds                             | Click Reset to enable a new<br>configuration.                                                                                                    |                                                                           |  |

**Table 18. Full-System Evaluation – Pulse Detection screen**

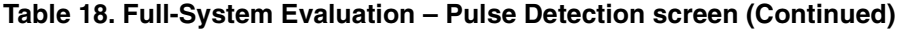

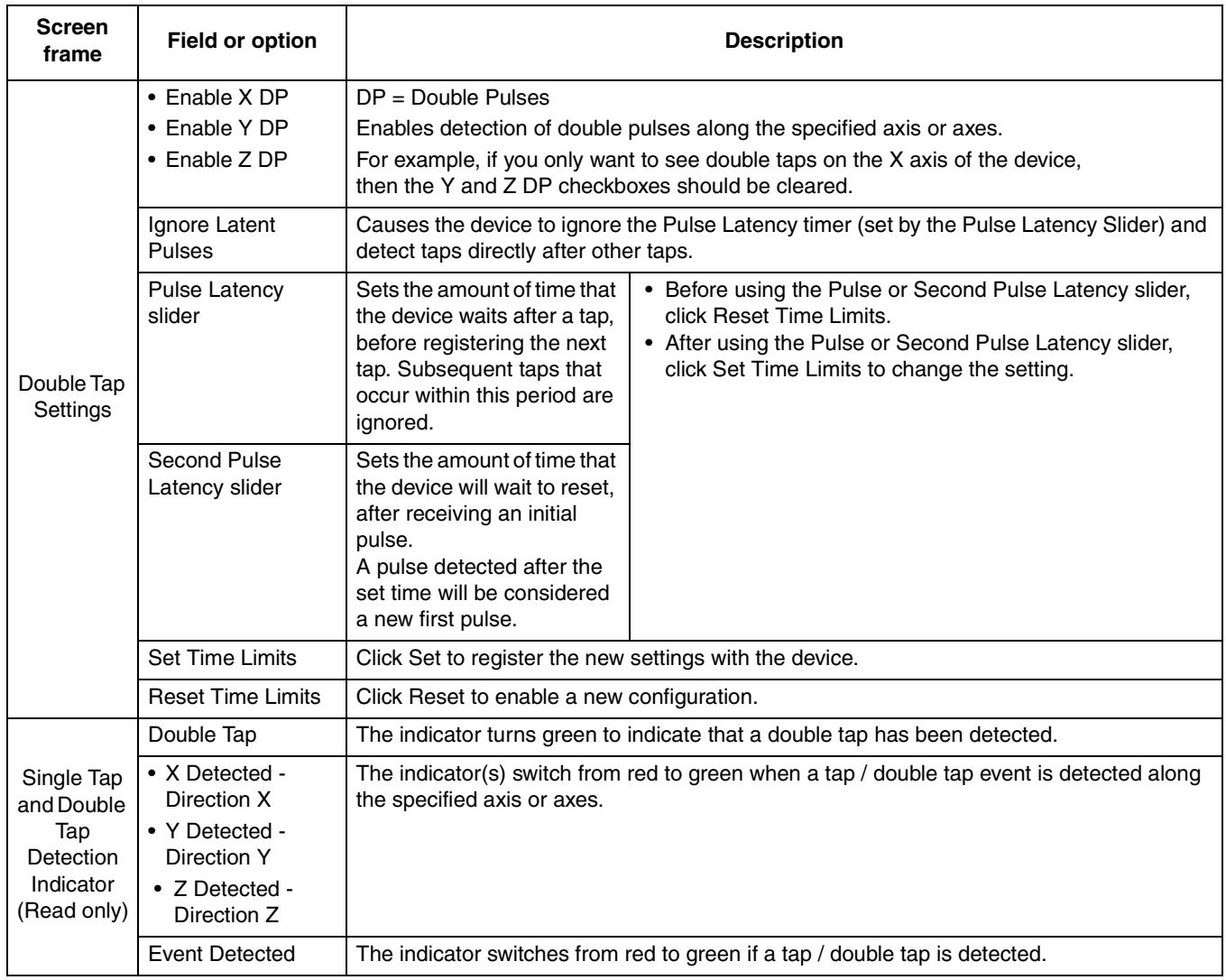

# **4.10.9 FIFO screen (MMA8652 only)**

This screen enables you to configure the FIFO feature of the MMA865xFC device.

- The FIFO configuration is in the top left section.
- The FIFO events and status indicators are located at the left bottom part of the screen.
- The FIFO data is displayed on the right section. This data can be copied to the clipboard desired.

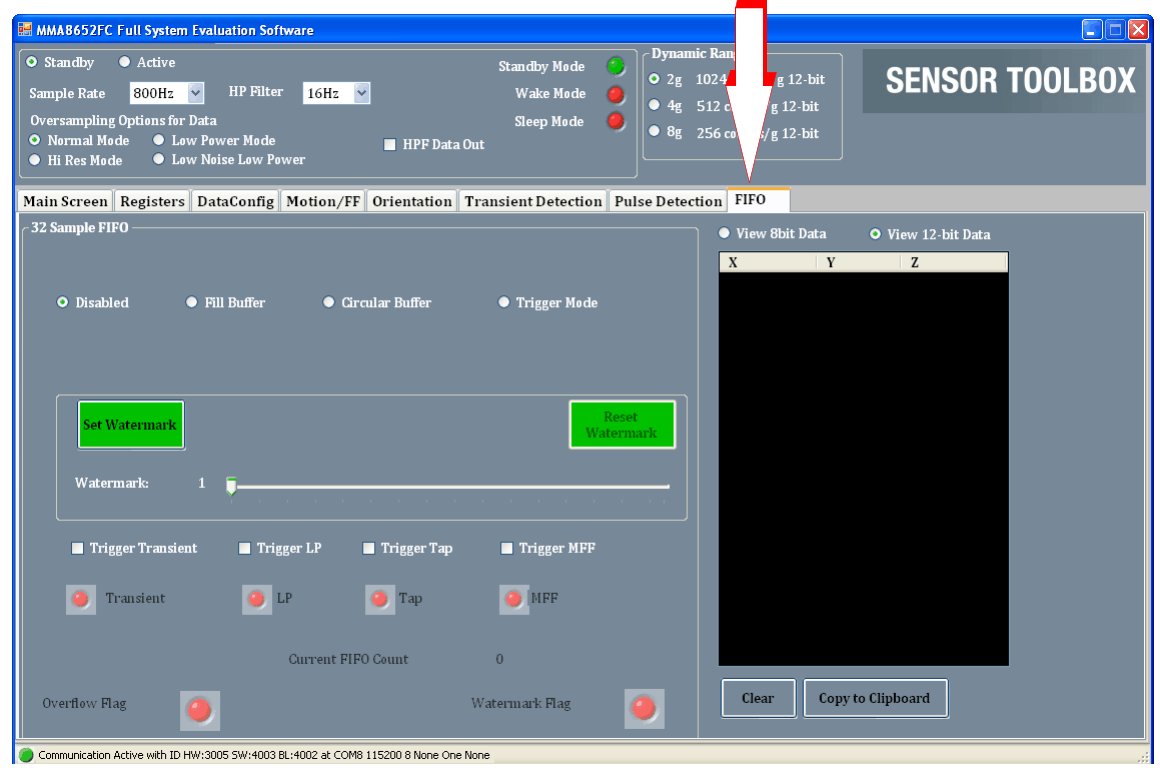

#### **NOTE**

Before changing any settings, enable Standby mode, because the settings cannot be changed in Active mode.

After changing any configuration settings, enable Active mode, to register the new settings with the device.

| <b>Screen frame</b>             | Field or option                                                                           | <b>Description</b>                                                                                                    |
|---------------------------------|-------------------------------------------------------------------------------------------|----------------------------------------------------------------------------------------------------|
| FIFO mode<br>configuration      | <b>Disabled</b><br>option button                                                          | Disables the FIFO.                                                                                                    |
|                                 | <b>Fill Buffer</b><br>option button                                                       | Enable the FIFO and choose Fill mode.<br>Fills the FIFO with data, dumps that data to the text field on the right, and begins filling<br>the FIFO again.                                                                                                    |
|                                 | Circular Buffer<br>option button                                                          | Enable the FIFO and choose Circular mode.<br>Fills the FIFO with data until it is full, and then begins overwriting the oldest data, each<br>time that new data is received.                                                                                                    |
|                                 | <b>Trigger Mode</b><br>option button                                                      | Enable the FIFO and choose Trigger mode.<br>Collects data in the Circular mode up to the watermark. When the trigger event occurs,<br>the device fills the rest of the FIFO with data, and then stops taking data.<br>(The trigger source is listed under Trigger source.)                                                                                              |
|                                 | Set Watermark                                                                             | Click Set Watermark to register the new settings with the device.                                                                                                    |
|                                 | <b>Reset Watermark</b>                                                                    | Click Reset Watermark to enable a new configuration.                                                                                                    |
|                                 | Watermark slider                                                                          | Sets the FIFO count after which the Watermark Flag activates.                                                                                                    |
|                                 | Trigger source<br>• Trigger Transient<br>• Tripper LP<br>• Trigger Tap<br>• Trigger MFF   | When the Trigger Mode option button is selected, choose one of these trigger sources to<br>trigger the FIFO to store accelerometer data:<br>• Transient (shake)<br>• LP (landscape/portrait)<br>$\bullet$ Tap<br>• MFF (Motion/Freefall)                                                                                                    |
| <b>FIFO</b> status<br>indicator | Trigger event<br>indicator<br>• Transient<br>$\cdot$ LP<br>$\bullet$ Tap<br>$\bullet$ MFF | The indicators switch from red to green to indicate that the following events have been<br>detected:<br>• Transient (shake)<br>• LP (landscape/portrait)<br>$\bullet$ Tap<br>• MFF (Motion/Freefall)                                                                                                    |
| (Read only)                     | <b>Current FIFO Count</b>                                                                 | Displays the number of samples currently stored in the FIFO.                                                                                                    |
|                                 | Overflow Flag                                                                             | The indicator switches from red to green to indicate that the FIFO has begun overwriting<br>data in the Circular Buffer mode.                                                                                                    |
|                                 | Watermark Flag                                                                            | The indicator switches from red to green to indicate that a watermark event has occurred.                                                                                                    |
| FIFO data                       | • View 8-Bit Data<br>• View 12-Bit Data                                                   | Specifies the bit resolution to be used when reading data from the FIFO and displayed in<br>the text field.<br>A higher bit count produces more-precise values, but requires more time and power.<br>• 8-Bit - Dumps only the 8 bits stored in the X, Y, and Z MSB registers<br>• 12-Bit — Dumps the 8 MSB bits and the 4 bits stored in the X, Y, and Z LSB registers. |
|                                 | Data Display textbox                                                                      | Displays data dumped from the FIFO.                                                                                                    |
|                                 | Clear                                                                                     | Clear the FIFO data from the textbox.                                                                                                    |
|                                 | Copy to clipboard                                                                         | Copy all the FIFO data that has been running under the current configuration to the<br>clipboard. You can access this data by copying them to an Excel spreadsheet.                                                                                                    |

**Table 19. Full-System Evaluation – FIFO screen**

**MMA865xFC Sensor Toolbox User's Guide, Rev. 0**

# **5 Running the Accelerometer Demonstrations**

This section gives examples of how the demonstrations can be used. For details about each demonstration, see Section 4, "Understanding the Accelerometer Demonstrations".

# **5.1 Directional Flick application**

- 1. Launch the sensor toolbox software with the MMA865xFC accelerometer connected to the evaluation board.
- 2. From the Demo Launch menu, select the Directional Flick Low-Power with FIFO demonstration button.
- 3. Hold the device as indicated in the screen's picture.
- 4. Flick the device to the right.

The pictures to the right should scroll in the direction of flick.

Also see "Directional Flick application" on page 10.

# **5.2 Orientation (Portrait/Landscape) application**

- 1. Launch the sensor toolbox software with the MMA865xFC accelerometers connected to the evaluation board.
- 2. Select the Orientation Detection demonstration from the main launcher menu.
- 3. Hold the device flat with the USB connection on the *right*.
- 4. Rotate the device clockwise, so that the USB connector is pointing down.
	- The Portrait/Landscape gauge on the left should read "Right."
	- The phone displayed in the middle should be facing you while laying on its side with the buttons on the left.
	- The Front/Back gauge should read "Front."

The device can be placed in any orientation to demonstrate its ability to detect changes. You can also position the device to exceed the configured ZY angle so that changes are prevented, with the simulated phone not changing orientation when the device is placed on a table.

Also see "Orientation application" on page 17.

# **5.3 Graphical Datalogger application**

- 1. Launch the sensor toolbox software with the MMA865xFC accelerometer connected to the evaluation board.
- 2. Select the Graphical Datalogger application from the main launcher menu.
- 3. Click the Start a New Datalog button.
- 4. Move the device to observe how the data is graphed on the screen.

#### Also see "Graphical Datalogger application" on page 21.

# **5.4 Non-Volatile Memory Datalogger application**

- 1. Launch the sensor toolbox software with the MMA865xFC accelerometer connected to the evaluation board.
- 2. Select the NVM Datalogger application from the main launcher menu.
- 3. Click the Erase NVM Memory button.
- 4. Click the Start a New Datalog button.
- 5. Move the device around.

Sharper movements are easier to see when the output is exported to a spreadsheet application.

- 6. When you have collected sufficient data, click the Stop Current Datalog button.
- 7. Click the Download to Excel button.

The data in the non-volatile memory is exported as a comma-separated values (.csv) file. The file can be opened with a spreadsheet or text application.

Also see "NVM Datalogger application" on page 26.

# **5.5 Directional Tap with FIFO application**

- 1. Launch the sensor toolbox software with the MMA865xFC accelerometer connected to the evaluation board.
- 2. Select the Directional Tap Low-Power with FIFO demonstration from the main launcher menu.
- 3. Hold the device flat with the USB connection on the left.
- 4. Tap the top of the device.

The z-axis indicator should switch to green and the Directional Tap window should display Z-Negative.

5. To demonstrate the device's ability to detect taps, tap other sides of the device (or hold the device at an angle while tapping).

Also see "Directional Tap with FIFO application" on page 31.

# **5.6 Directional Shake with FIFO application**

- 1. Launch the sensor toolbox software with the MMA865xFC accelerometer connected to the evaluation board.
- 2. Select the Directional Shake Low-Power with FIFO demonstration from the main launcher menu.
- 3. Hold the device flat with the USB connection on the left.
- 4. Shake the device away from your body. The Y-axis indicator should switch to green and the Direction window should display Y Positive.
- 5. To demonstrate the device's ability to detect shakes, shake the device along any of its axes.

Also see "Directional Shake with FIFO application" on page 36.

**MMA865xFC Sensor Toolbox User's Guide, Rev. 0**

# **6 Revision History**

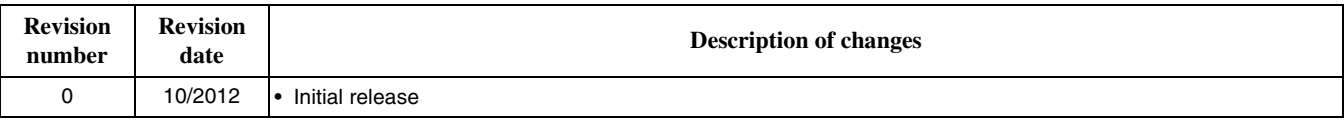

**Table 20. Revision history**

#### **How to Reach Us:**

**Home Page:**  freescale.com

**Web Support:**  freescale.com/support

Information in this document is provided solely to enable system and software implementers to use Freescale products. There are no express or implied copyright licenses granted hereunder to design or fabricate any integrated circuits based on the information in this document.

Freescale reserves the right to make changes without further notice to any products herein. Freescale makes no warranty, representation, or guarantee regarding the suitability of its products for any particular purpose, nor does Freescale assume any liability arising out of the application or use of any product or circuit, and specifically disclaims any and all liability, including without limitation consequential or incidental damages. "Typical" parameters that may be provided in Freescale data sheets and/or specifications can and do vary in different applications, and actual performance may vary over time. All operating parameters, including "typicals," must be validated for each customer application by customer's technical experts. Freescale does not convey any license under its patent rights nor the rights of others. Freescale sells products pursuant to standard terms and conditions of sale, which can be found at the following address: freescale.com/SalesTermsandConditions.

Freescale, the Freescale logo, AltiVec, C-5, CodeTest, CodeWarrior, ColdFire, C-Ware, Energy Efficient Solutions logo, Kinetis, mobileGT, PowerQUICC, Processor Expert, QorIQ, Qorivva, StarCore, Symphony, and VortiQa are trademarks of Freescale Semiconductor, Inc., Reg. U.S. Pat. & Tm. Off. Airfast, BeeKit, BeeStack, ColdFire+, CoreNet, Flexis, MagniV, MXC, Platform in a Package, QorIQ Qonverge, QUICC Engine, Ready Play, SafeAssure, SMARTMOS, TurboLink, Vybrid, and Xtrinsic are trademarks of Freescale Semiconductor, Inc. All other product or service names are the property of their respective owners. © 2012 Freescale Semiconductor, Inc.

Document Number: MMA865xFCSTUG Rev. 0 10/2012

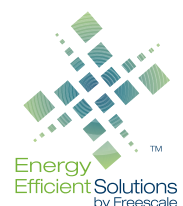

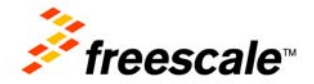